# 接続機器のデータを Excel 6 ファイルに書き込みたい!

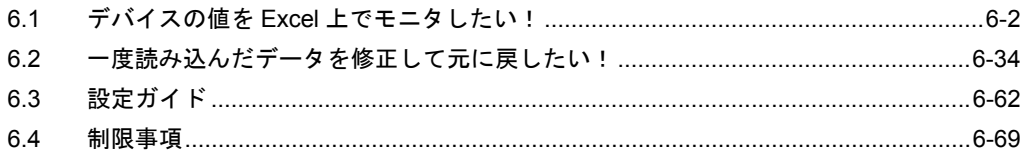

## <span id="page-1-0"></span>6.1 デバイスの値を Excel 上でモニタしたい!

**MEMO** 

• Excel 上で取り込んだデータを残しつつ、次のデータを取り込みたい場合は、「第 5 章 Excel で帳票を作成したい!」を参照してください。 この機能はワンショット動作になりますので、次回の取り込み動作でデータは上書きさ れます。

#### 【動作例】

接続機器のトリガデバイス(ビットデバイス:「M01」)の立ち上がりを検出し、接続機器のデバイス アドレス(ワードデバイス:アドレス「D50」~「D54」)の 5 個のデバイスの値を Excel ファイルに 書き込みモニタする

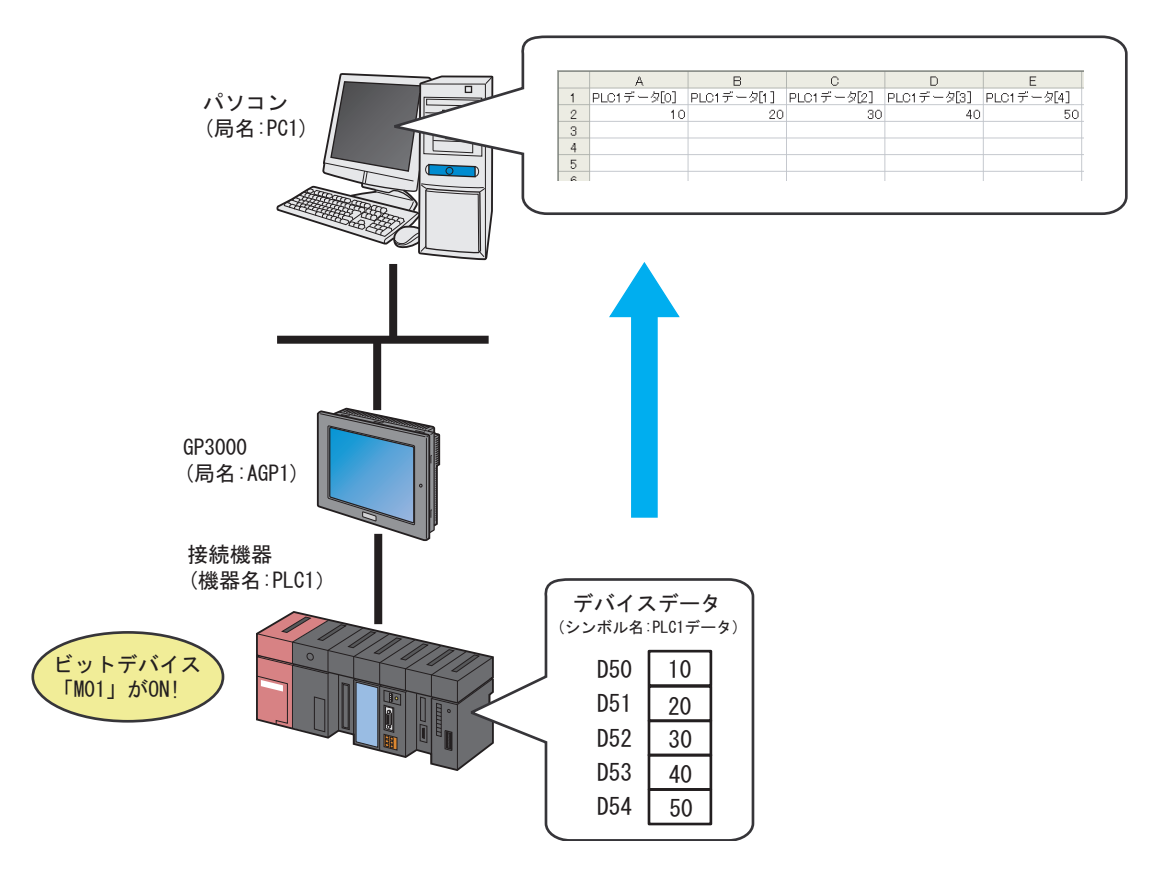

この節では、例として、上記の動作(アクション)を行うための設定を順番に説明します。

- **MEMO** • Excel ファイルに書き込むデータは、連続するアドレスに限ります。不連続のアドレス を指定する場合は、グループシンボルをご使用ください。
	- グループシンボルの詳細については、「29.3 シンボルのグループ化」を参照してくださ い。

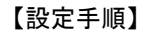

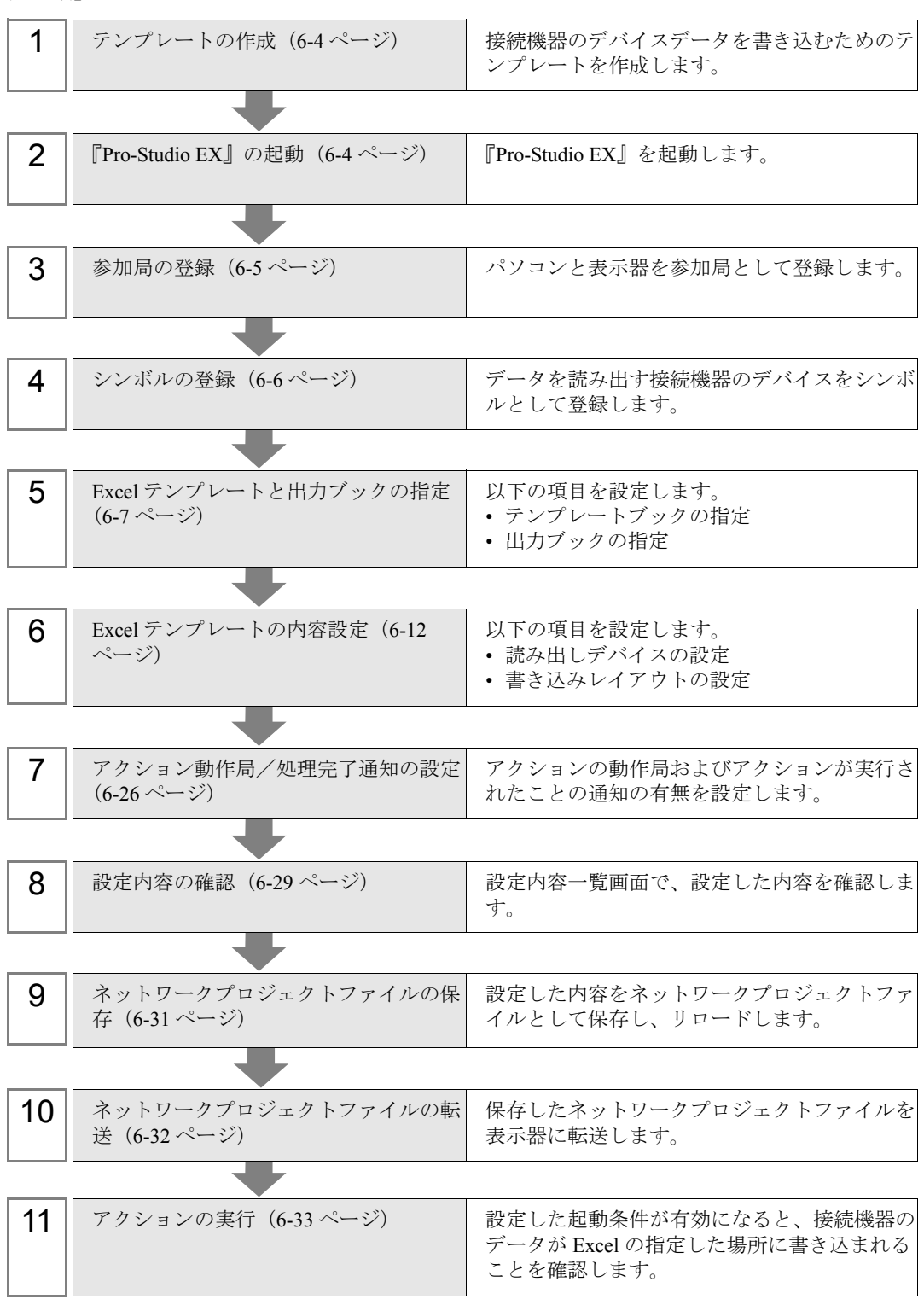

## <span id="page-3-0"></span>6.1.1 テンプレートの作成

接続機器のデータを書き込むためのテンプレートを作成します。

#### 1 Excel を起動します。

テンプレートはデータ書き込みのため、白紙の状態のシートにします。 アクションを実行すると、下記の場所に各データが書き込まれます。

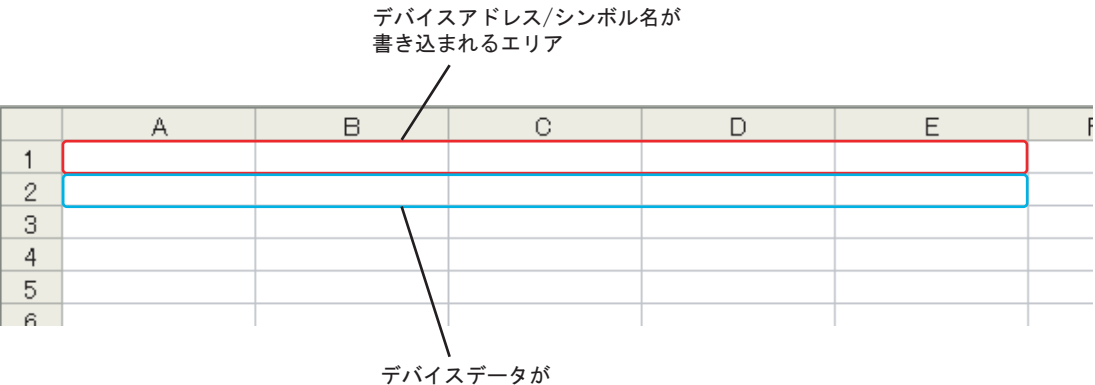

書き込まれるエリア

2 ファイル名「template.xlt」として、パソコンのデスクトップに保存します。

#### <span id="page-3-1"></span>6.1.2 『Pro-Studio EX』の起動

『Pro-Studio EX』を起動します。

起動方法の詳細については、「第 3 章 かる~く Pro-Server EX を体験してみませんか?」をご覧くだ さい。

## <span id="page-4-0"></span>6.1.3 参加局の登録

ネットワークに接続しているパソコンと表示器を、参加局として登録します。 参加局の詳細については、「第 31 章 参加局登録について」をご覧ください。

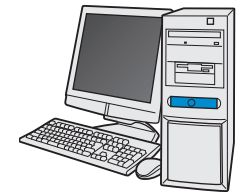

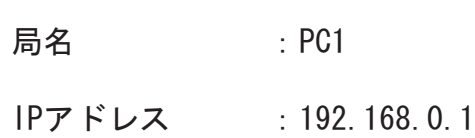

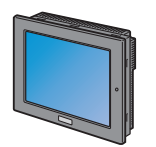

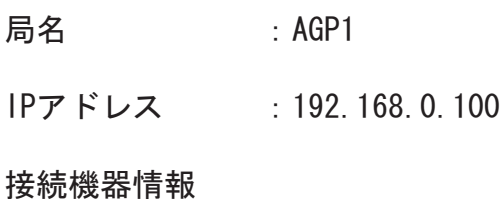

設定例

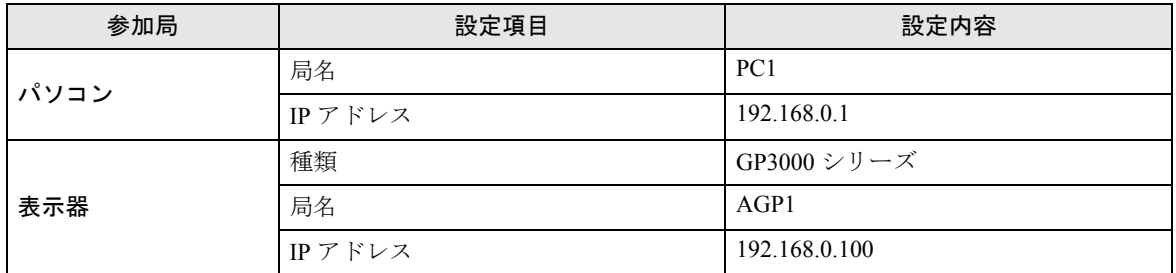

## <span id="page-5-0"></span>6.1.4 シンボルの登録

デバイスデータを読み出す接続機器のデバイスアドレスをシンボルとして登録します。 シンボルの詳細については、「第 32 章 シンボル登録について」をご覧ください。

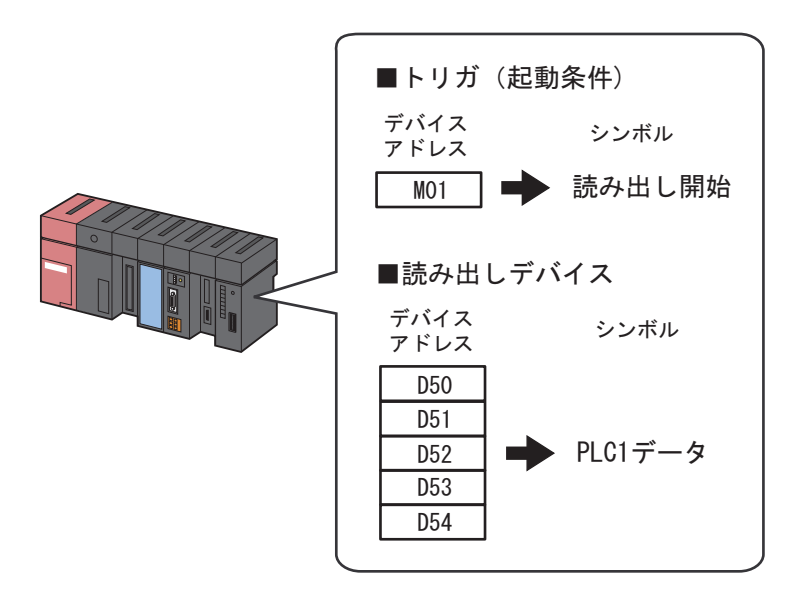

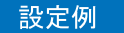

• トリガ(起動条件)

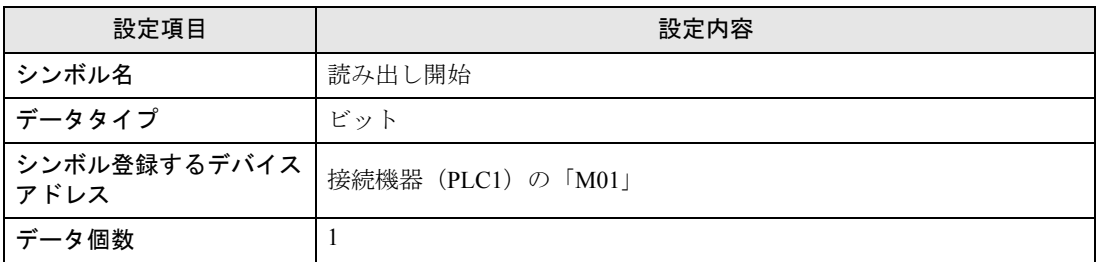

#### • 読み出しデバイス

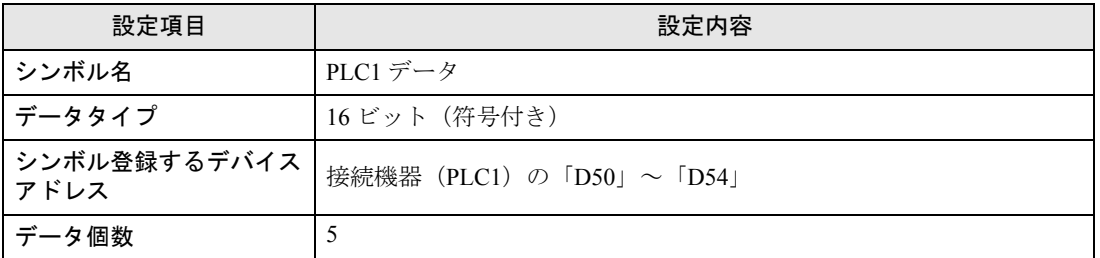

## <span id="page-6-0"></span>6.1.5 Excel テンプレートと出力ブックの指定

手順①で作成した帳票テンプレートと出力ブックの指定を行います。 詳細については、「6.3 [設定ガイド」](#page-61-0)をご覧ください。

## 設定例 /

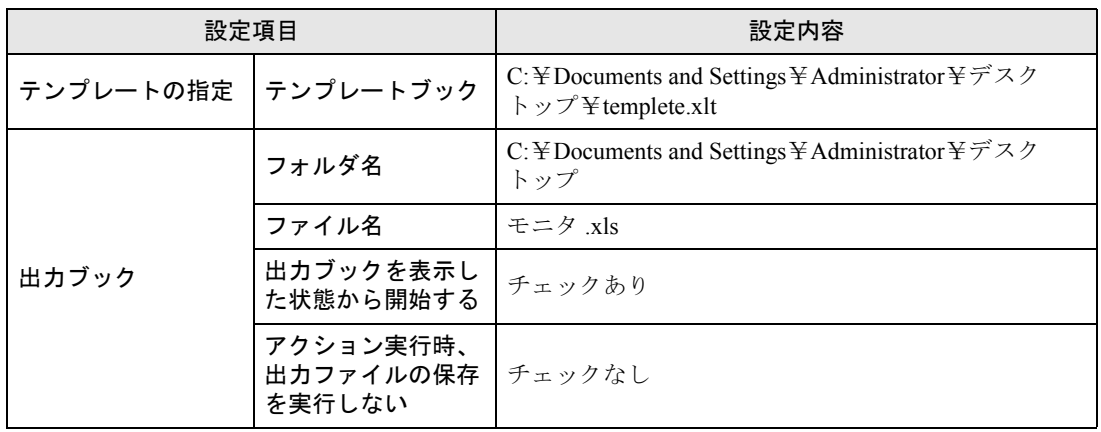

1 状態バーの[機能]アイコンをクリックします。

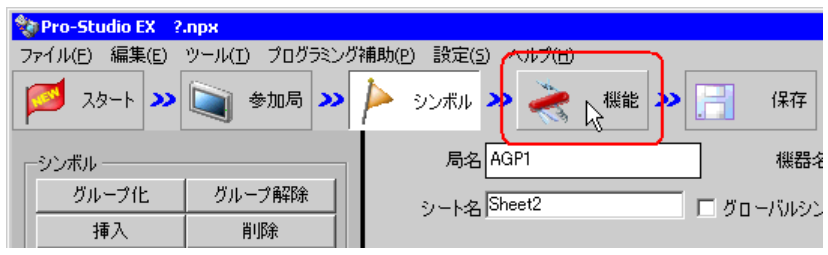

2 画面左のツリー表示から、[アクション]を選択し、[追加]ボタンをクリックします。

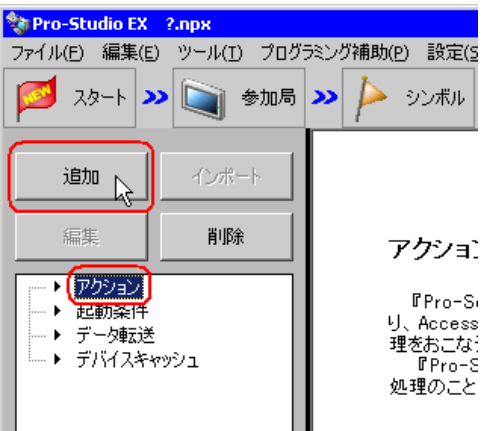

3 [アクションの種類]のリストボタンをクリックし、「EXCEL 帳票」を選択します。 続いて、[アクション名]に設定するアクション名「モニタ」を入力します。

• [アクション名]には、任意のアクション名を設定できます。**MEMO** 

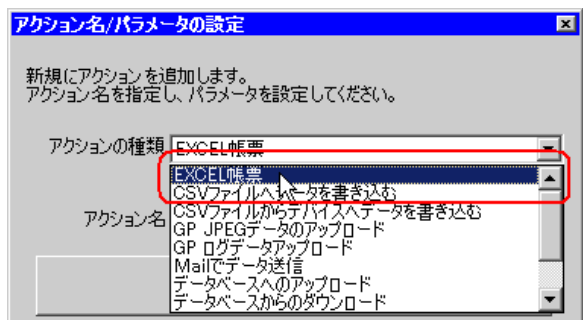

4[ここをクリックしてアクションのパラメータを設定してください。]ボタンをクリックします。

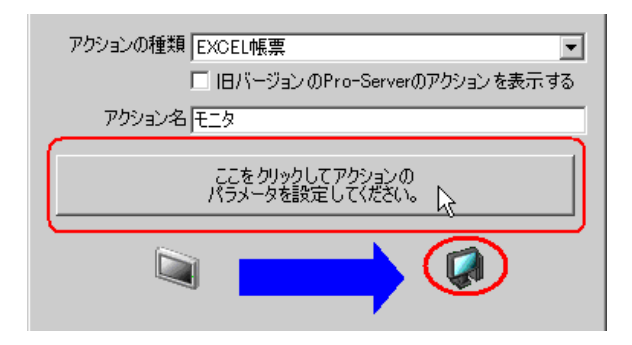

- 5 Excel テンプレートと出力ブックに関する設定を行います。
	- 1) [テンプレートブック]の[参照]ボタンをクリックし、作成したテンプレートファイル 「templete.xlt」を設定します。

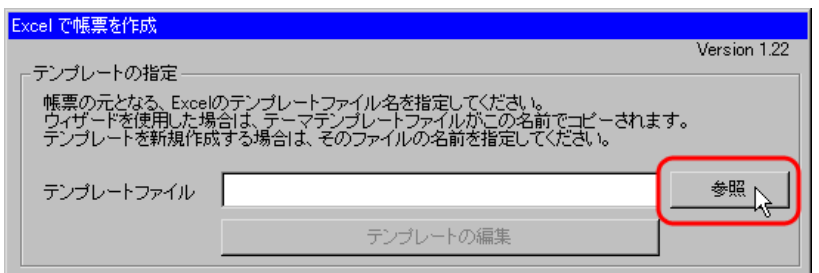

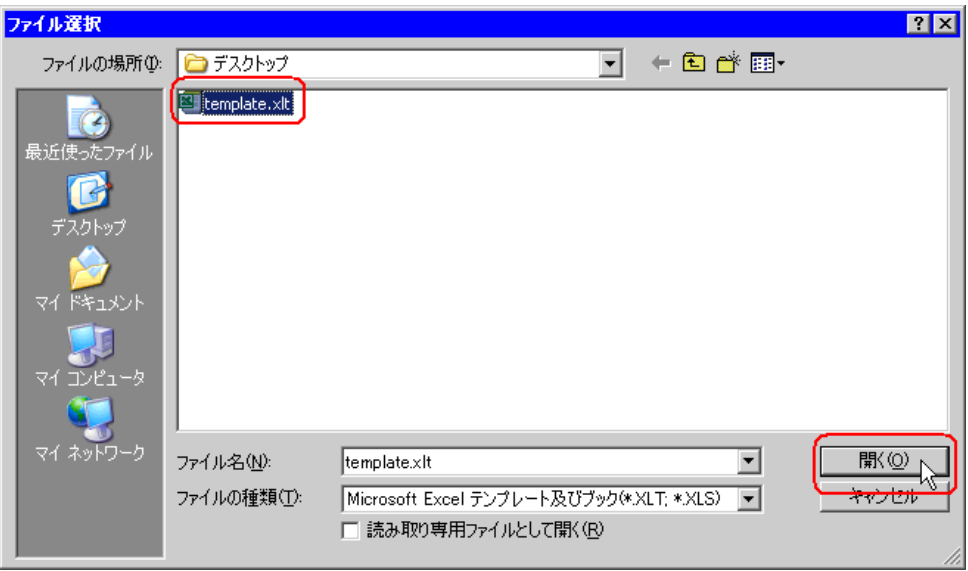

2) [フォルダ名]の[参照]ボタンをクリックし、出力ブックを保存するフォルダ「デスクトップ」 を設定します。

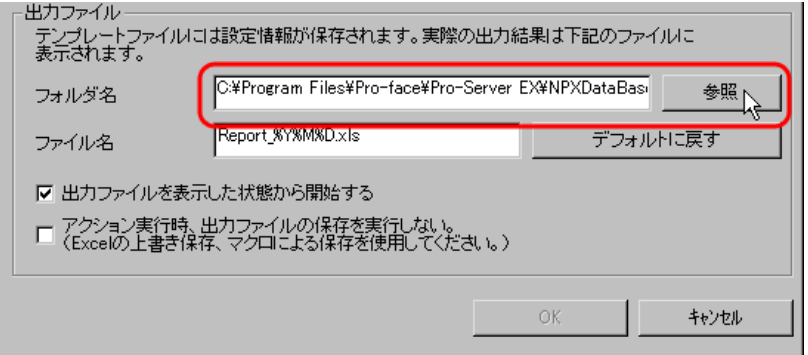

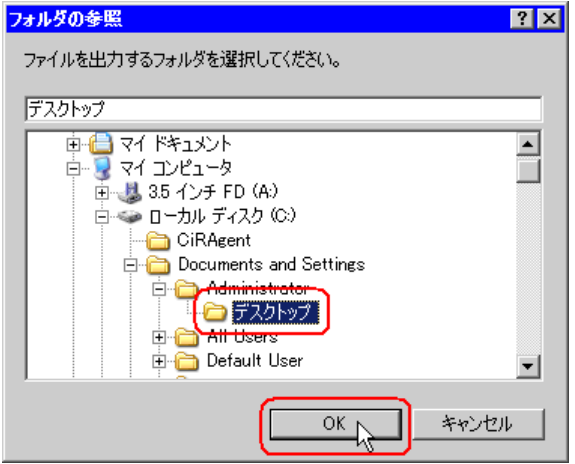

3)[ファイル名]に、設定する出力ブックのファイル名「モニタ .xls」を設定します。

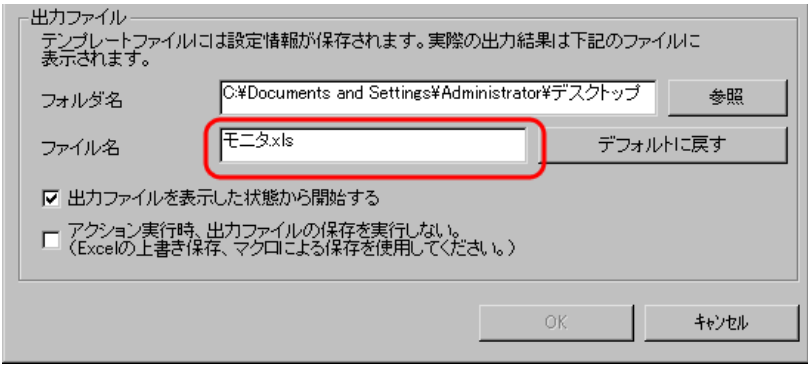

• デフォルトの「%Y%M%D」には、「年/月/日」が設定されます。詳細につきまして MEMO は、「37.1 名前の制限事項」を参照してください。

4) [出力ファイルを表示した状態から開始する]をチェックします。

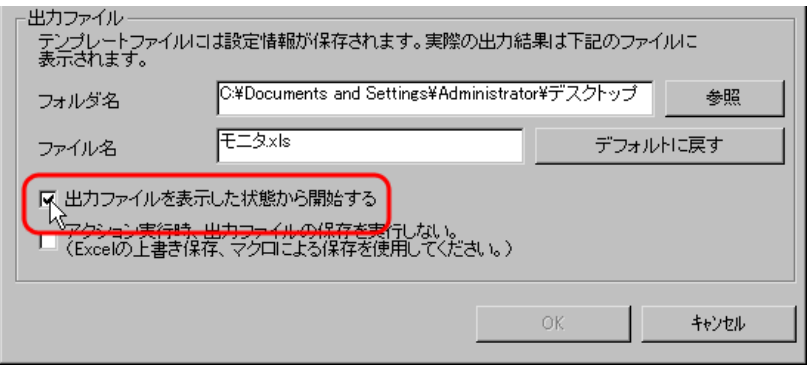

• [出力ファイルを表示した状態から開始する]は、出力ブックを表示した状態でデータ **MEMO** の読み出し/書き込みを開始しますので、すぐにデータを確認したい場合などに有効で す。

## <span id="page-11-0"></span>6.1.6 Excel テンプレートの内容設定

データを Excel 上でモニタするための、Excel テンプレートの内容を設定します。

ここでは、テンプレートのデータ書き込みエリア(デバイスワンショットエリア)の設定を行いま す。

詳細については、「6.3 [設定ガイド」](#page-61-0)をご覧ください。

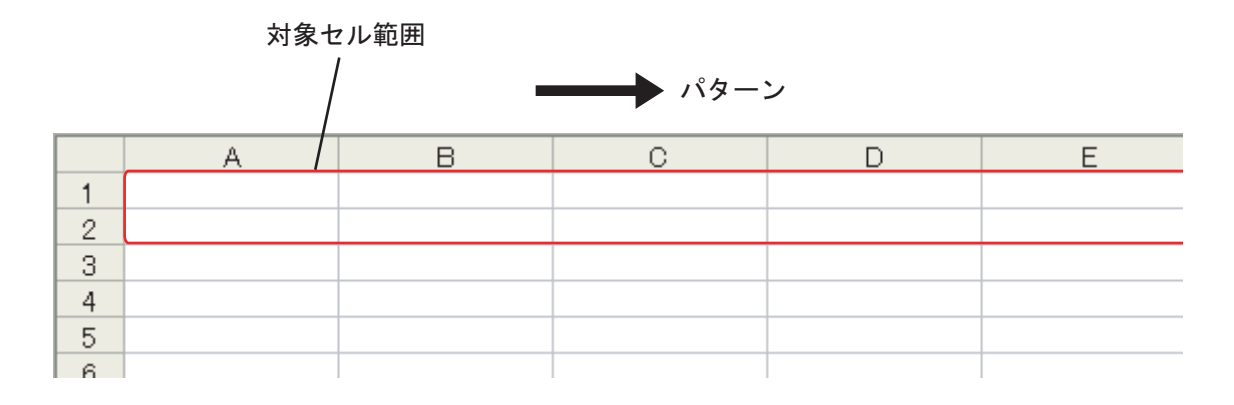

## 設定例

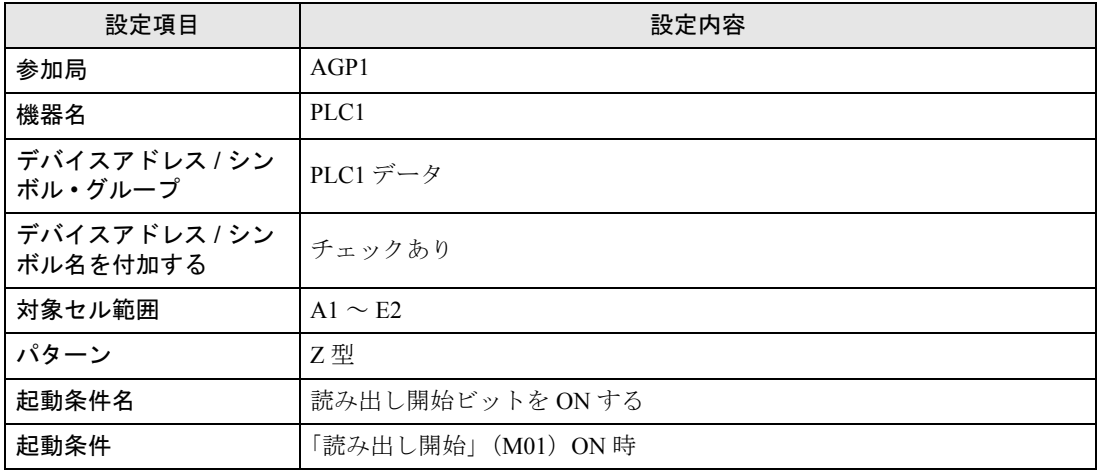

1[テンプレートの編集]ボタンをクリックします。

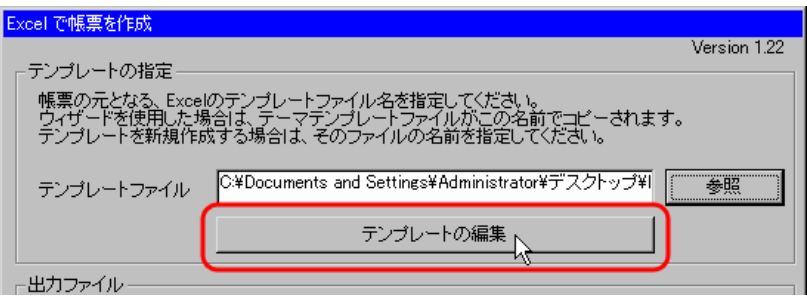

Excel テンプレートが表示されます。

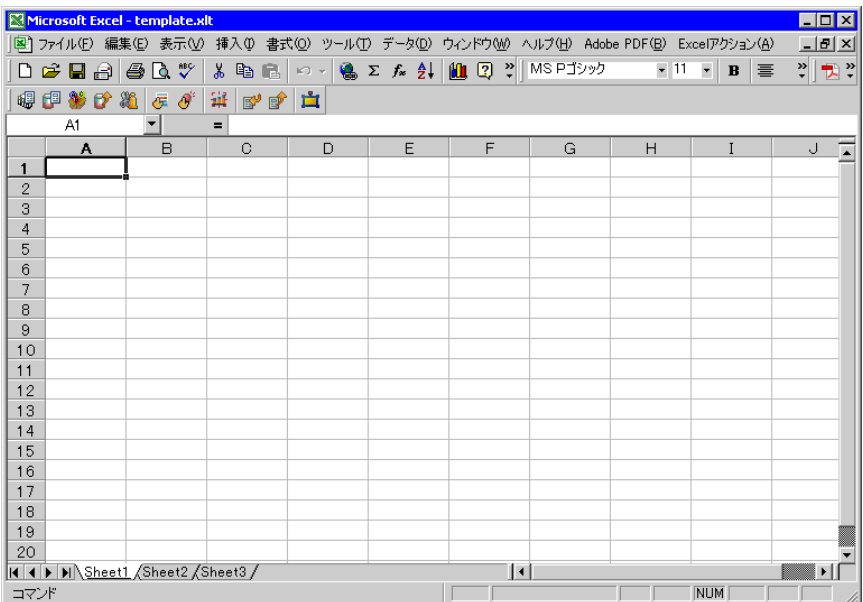

2 データ書き込みエリアの設定を行います。

1) Excel の [デバイス ワンショット エリア] アイコンをクリックします。

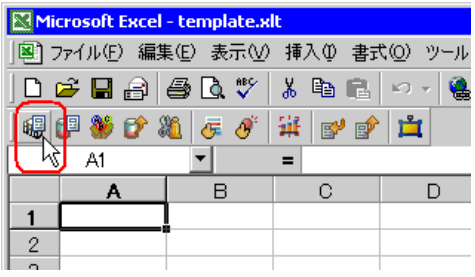

「デバイス ワンショット」画面が表示されます。

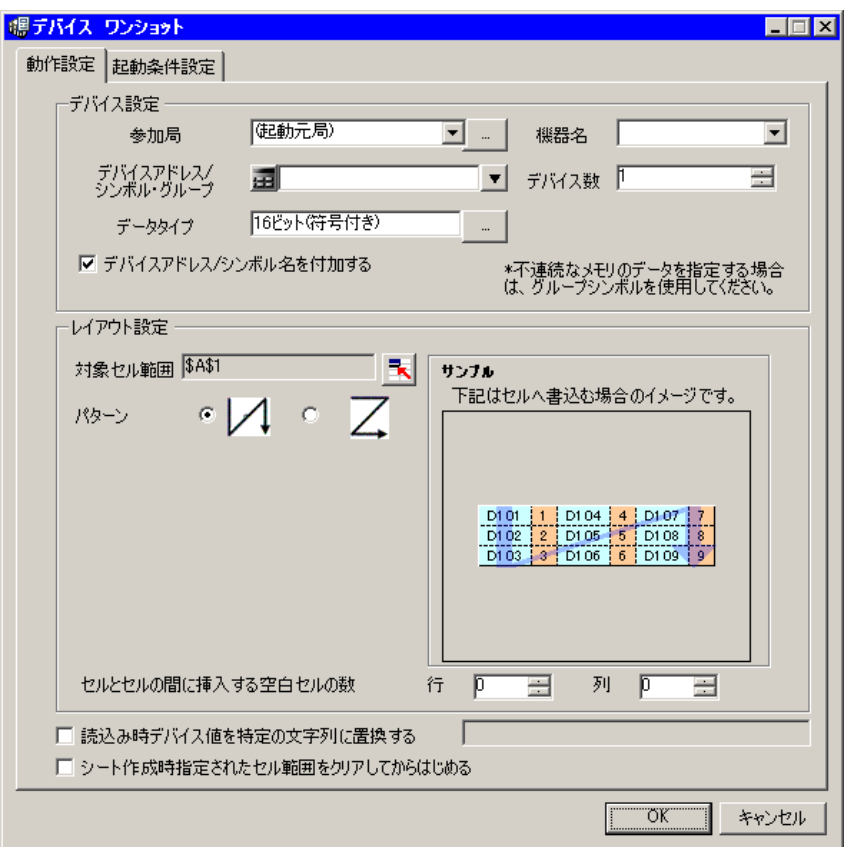

• メニューの [Excel アクション]から、「デバイス ワンショット エリア」を選択しても、 MEMO 同様の画面が表示されます。

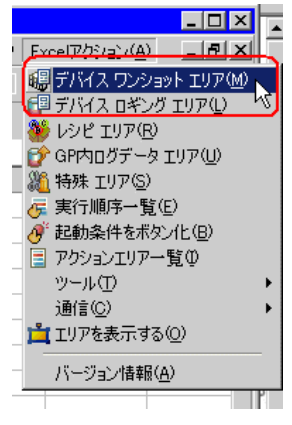

2) [参加局]のリストボタンをクリックし、データ転送元となる局名「AGP1」を選択します。

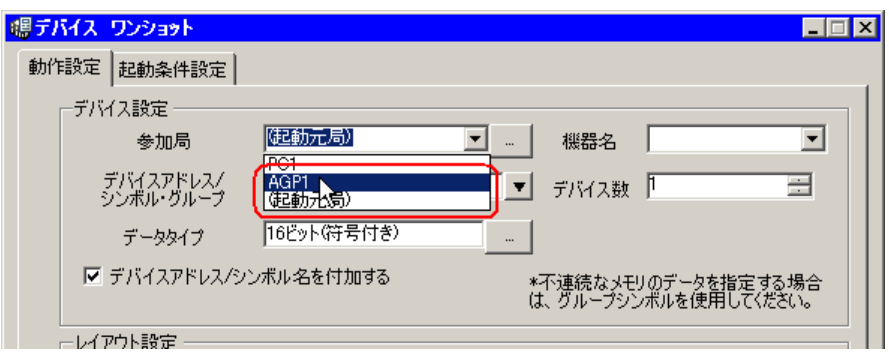

3) [機器名]のリストボタンをクリックし、データ転送元となる接続機器名「PLC1」を選択します。

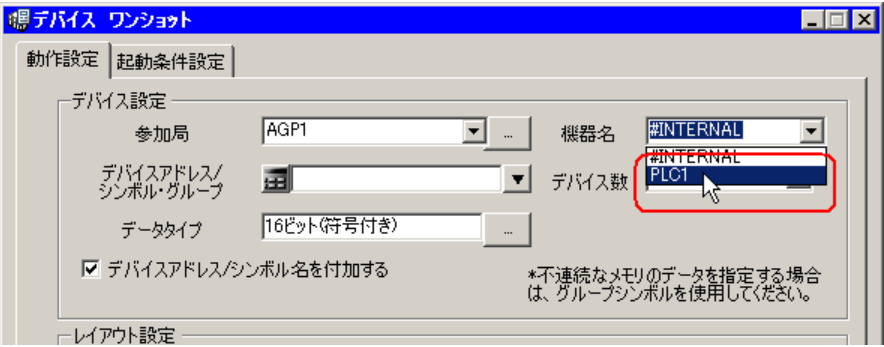

4) [デバイスアドレス / シンボル·グループ]のリストボタンをクリックし、読み出すデータのシン ボル名「PLC1 データ」を選択します。

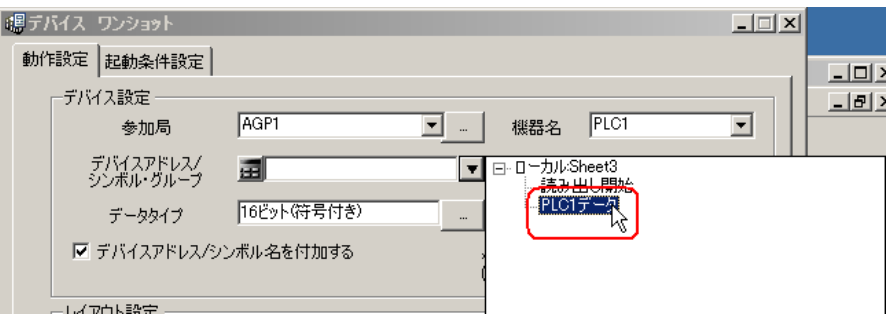

[デバイス数]に、デバイス数「5」、データタイプ「16 ビット(符号付き)」が自動的に設定されま す。

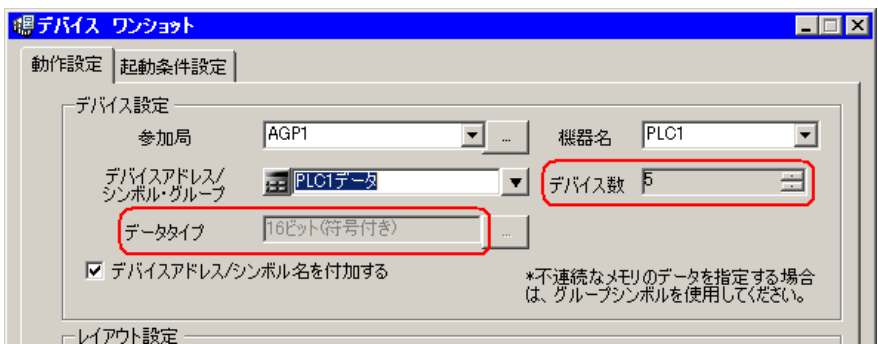

5) [デバイスアドレス / シンボル名を付加する]をチェックします。

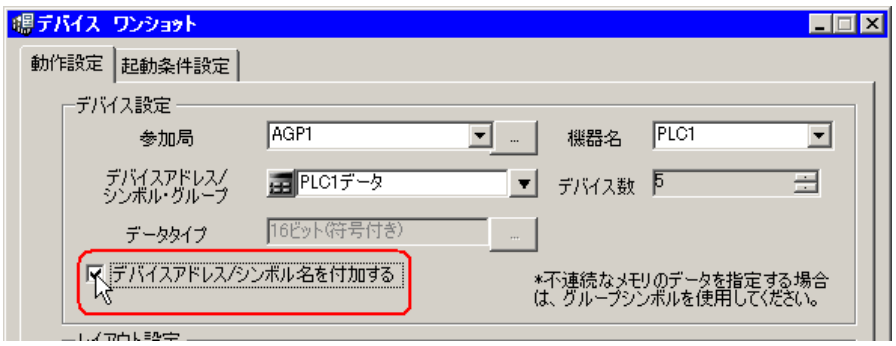

• Excel 上で取り込むデータの右側または上側のセルにデバイスアドレス / シンボル名を表 MEMO<sup></sup> 示させます。画面の[サンプル]を参考にしてください。

6) [対象セル範囲]のセル範囲指定ボタンをクリックします。

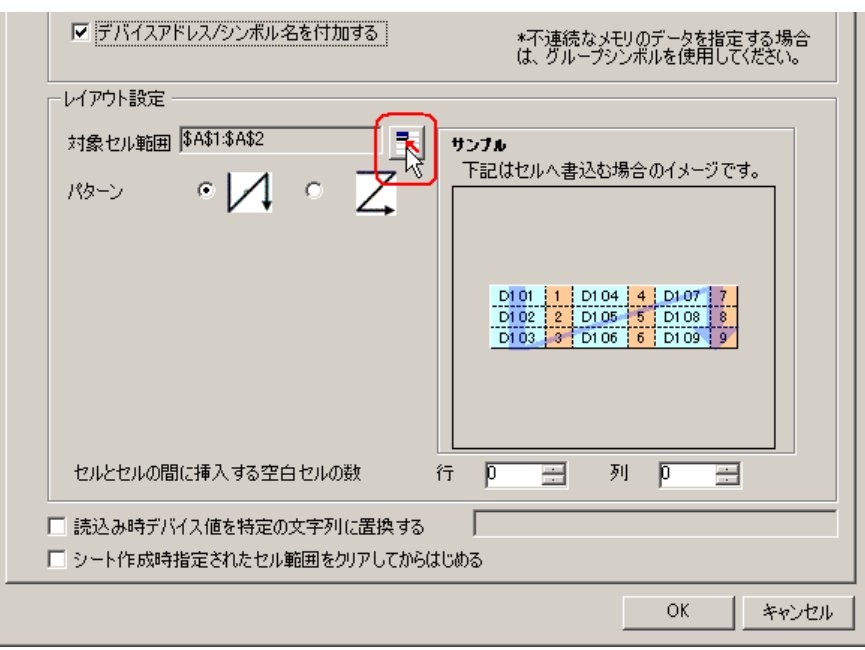

7) マウスでデータを書き込むエリア (セル A1 ~ E2) をドラッグして指定したあと、[OK] ボタン をクリックします。

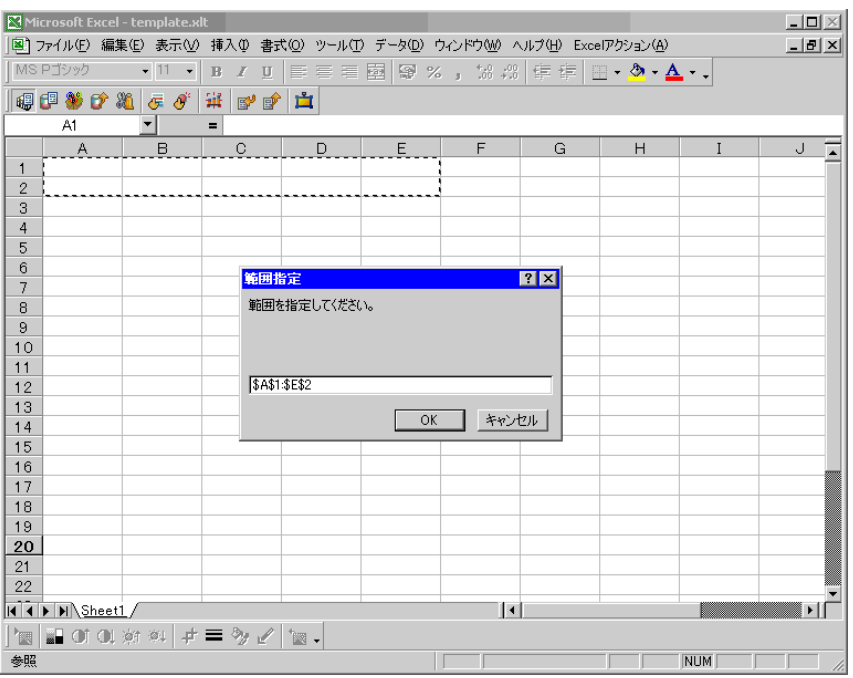

8) [パターン]で、「Z 型」を選択します。

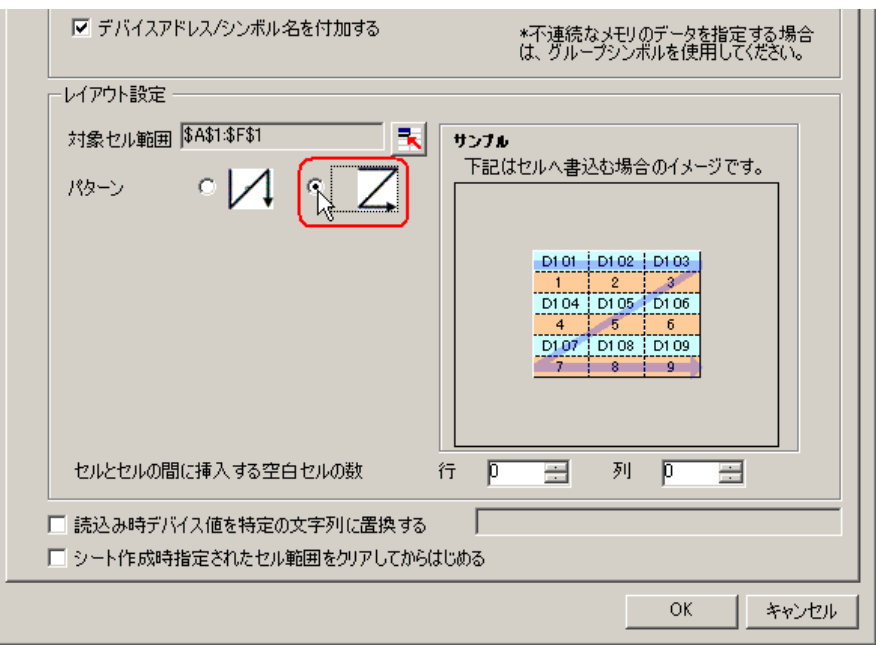

- 3 起動条件の設定を行います。
	- 1) [起動条件設定]タブをクリックします。

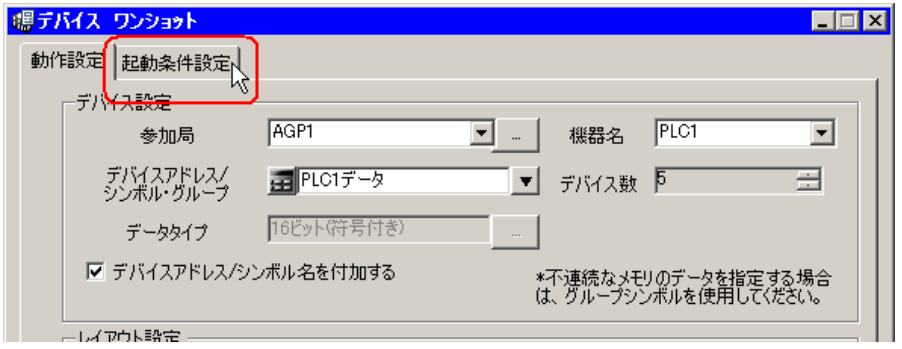

「起動条件設定」画面が表示されます。

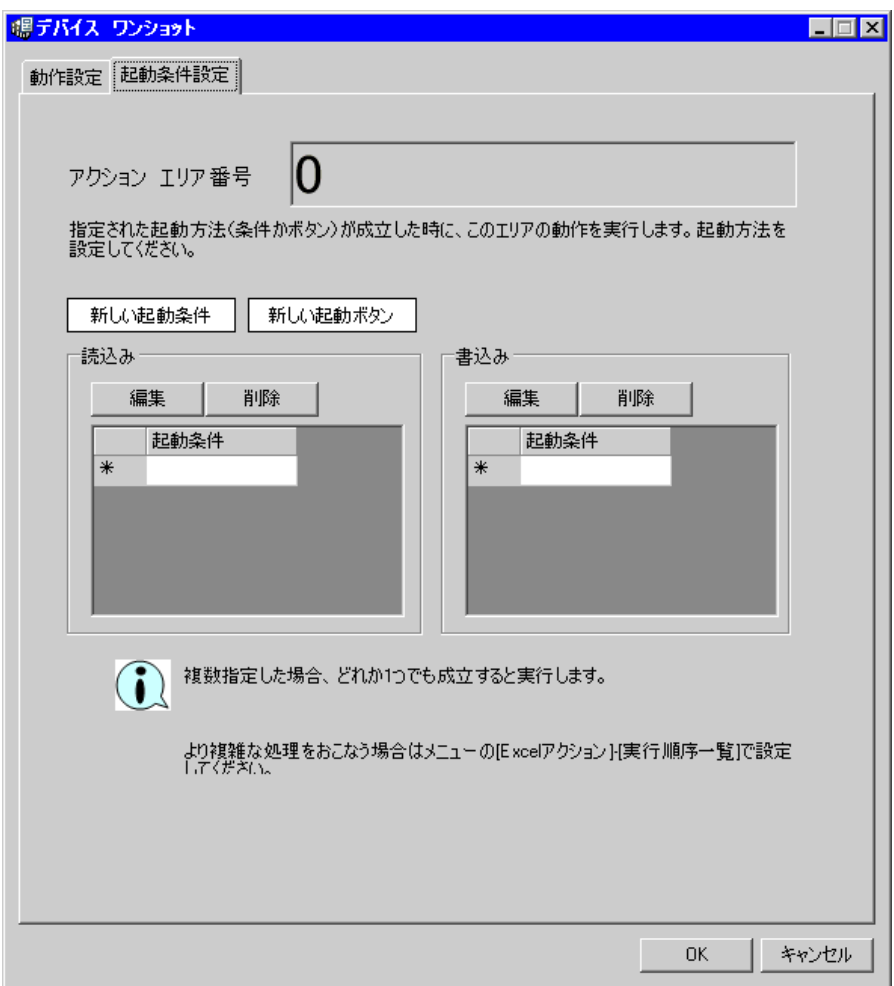

2) [新しい起動条件]ボタンをクリックします。

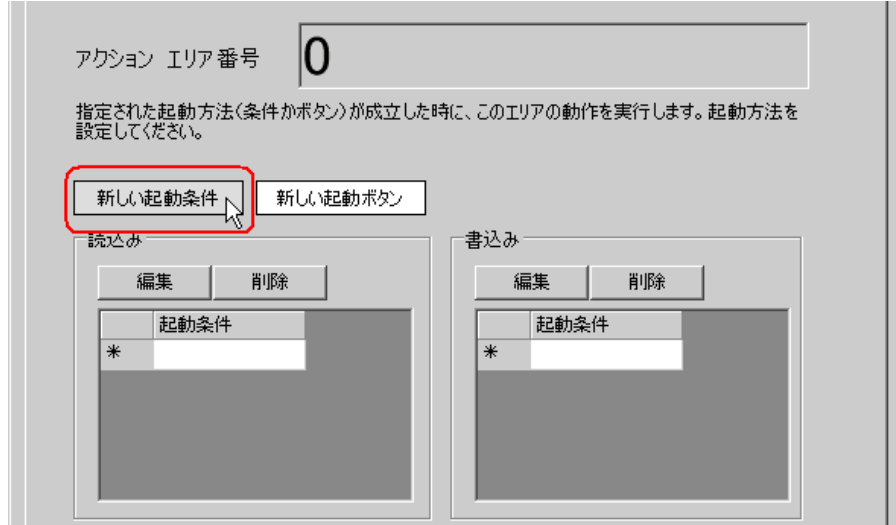

3) [新しい起動条件]ボタンをクリックします。

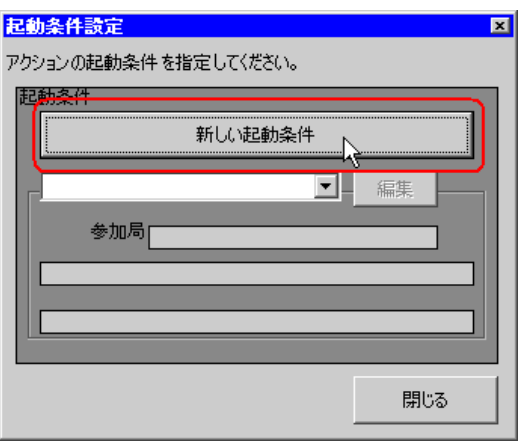

4) [起動条件名]に、起動条件名「読み出し開始ビットを ON する」を入力し、[局名]に、データ 転送元となる局名「AGP1」を選択します。

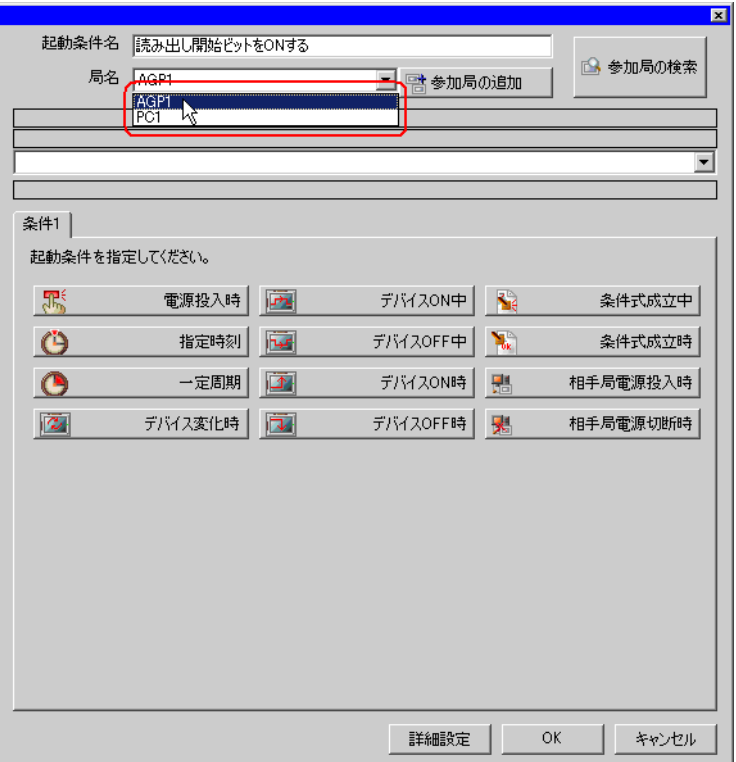

5) [条件 1] タブの [デバイス ON 時] ボタンをクリックし、機器名に「PLC1」を選択します。

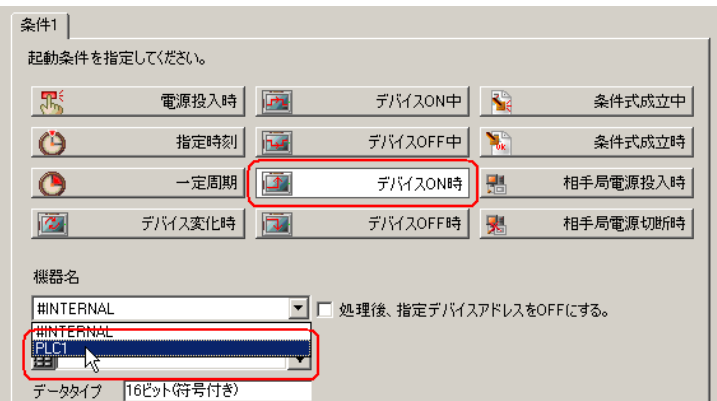

6) [デバイス]のリストボタンをクリックし、トリガとなるデバイスのシンボル名「読み出し開始」 を選択します。

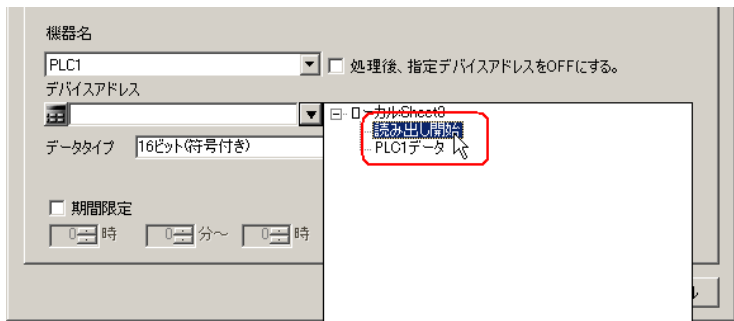

選択後、[データタイプ]も自動的に表示されます。

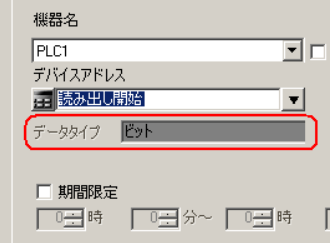

7) [OK]ボタンをクリックします。

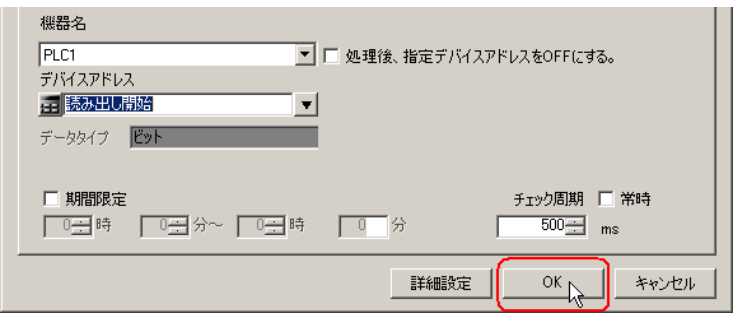

8) [閉じる]ボタンをクリックします。

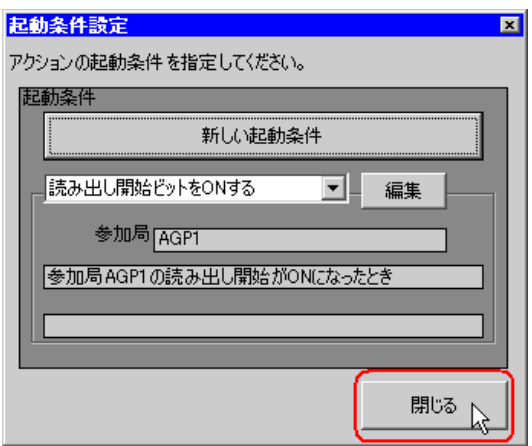

9) [読込み]の[起動条件]の空白行をクリックします。

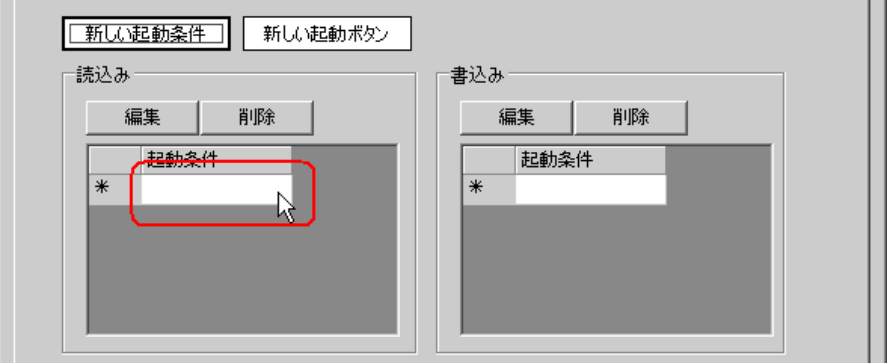

10) リストボタンをクリックして起動条件「読み出し開始ビットを ON する」を選択します。

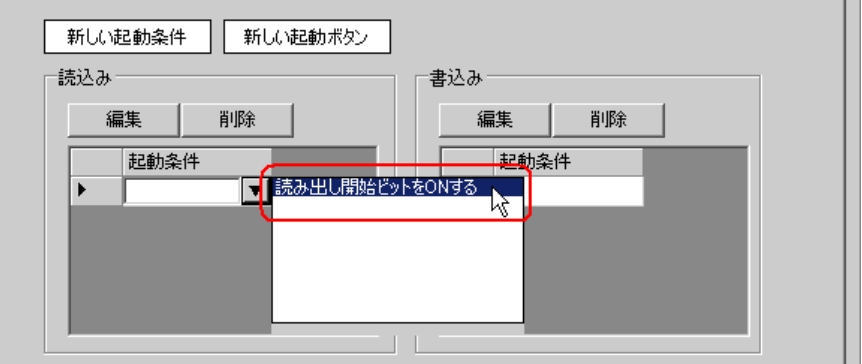

11)[OK]ボタンをクリックします。

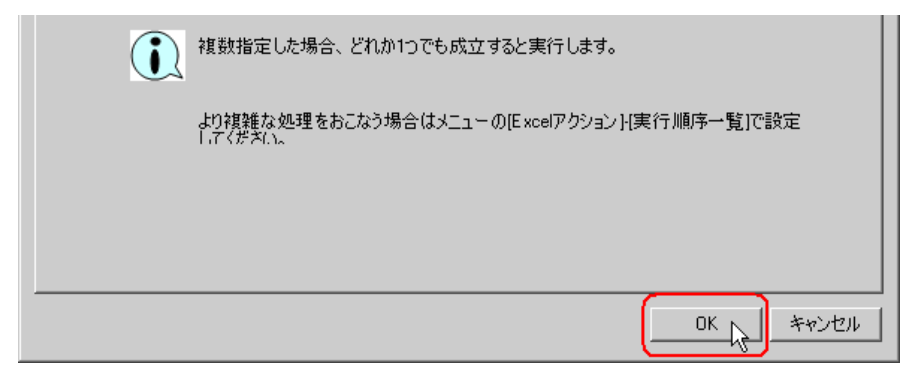

以上で、Excel テンプレートの内容設定が終了しました。

4 Excel を終了します。

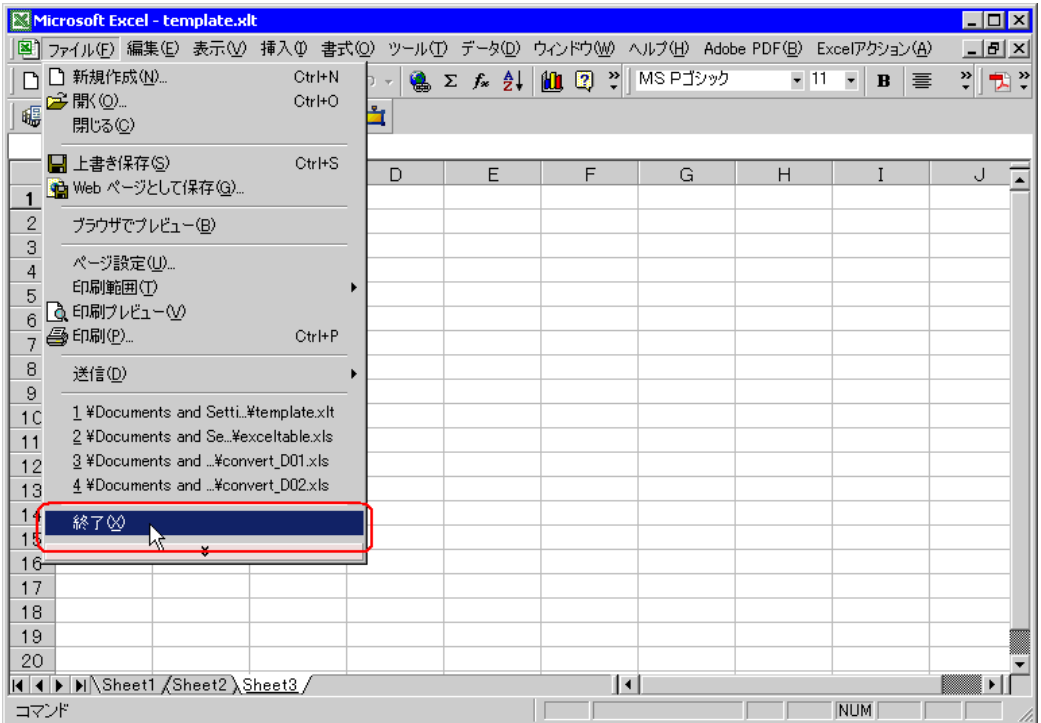

下記の確認画面が表示されますので、[はい]ボタンをクリックします。

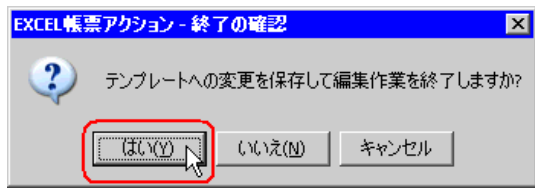

5「Excel で帳票を作成」画面で、[OK]ボタンをクリックします。

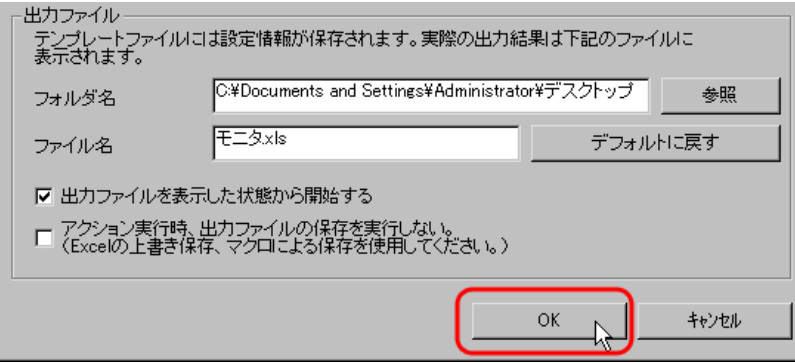

## <span id="page-25-0"></span>6.1.7 アクション動作局/処理完了通知の設定

アクションが動作する局名、およびアクションが実行されたことの通知の有無を設定します。

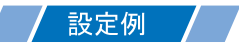

- 動作局 :PC1
- 受信通知 :なし

1「アクション名 / パラメータの設定」画面で、「次へ」ボタンをクリックします。

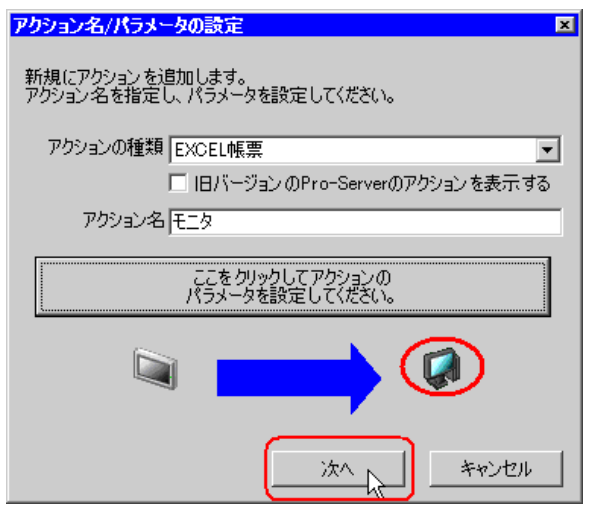

2 [動作局] のリストボタンをクリックし、アクションが動作する局名「PC1」を選択します。

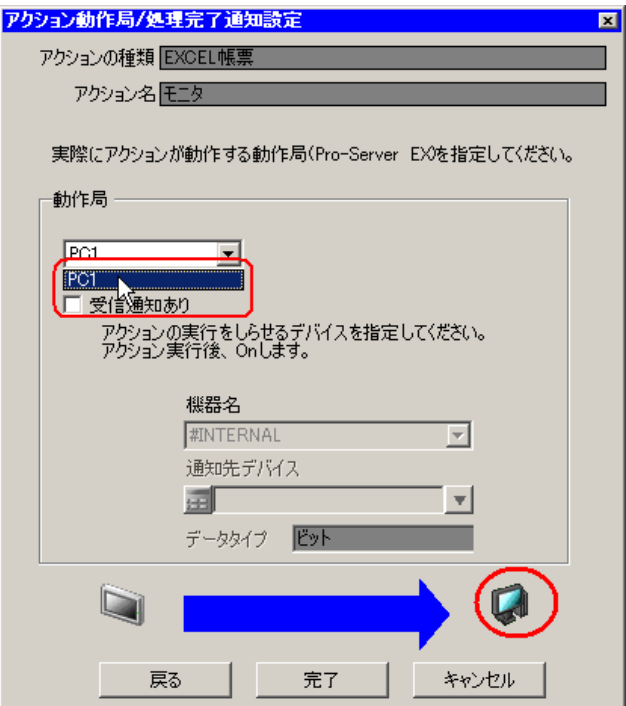

3 [受信通知あり]がチェックされている場合は、チェックを外します。

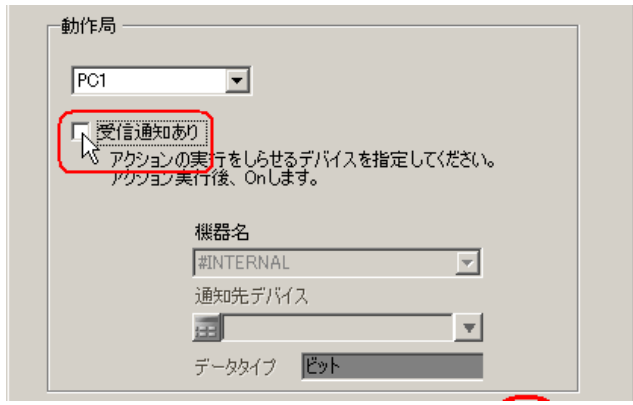

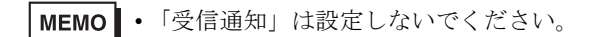

4 [完了] ボタンをクリックします。

「アクション動作局 / 処理完了通知設定」画面が閉じ、画面左に、設定したアクション名が表示されま す。

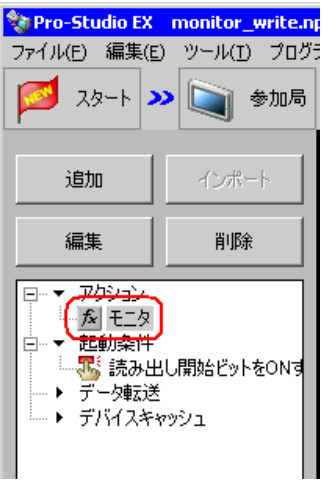

以上で、アクション動作局および処理完了通知の設定が終了しました。

### <span id="page-28-0"></span>6.1.8 設定内容の確認

設定内容の一覧画面で、設定した内容を確認します。

1 画面左のツリー表示から、アクション名「モニタ」をクリックします。

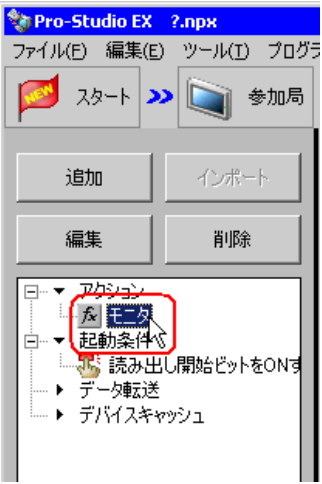

設定した内容が、画面右に表示されていることを確認します。

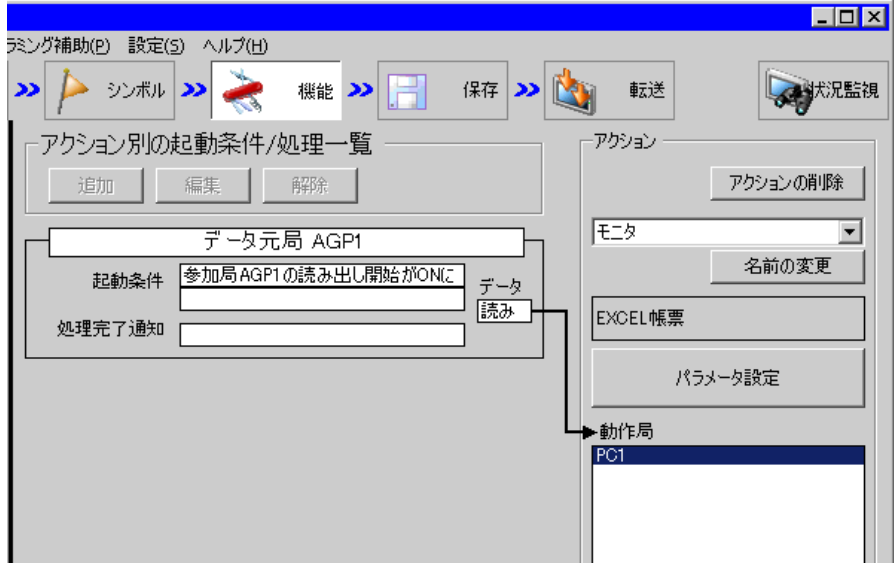

2 画面左のツリー表示から、起動条件名「読み出し開始ビットを ON する」をクリックします。

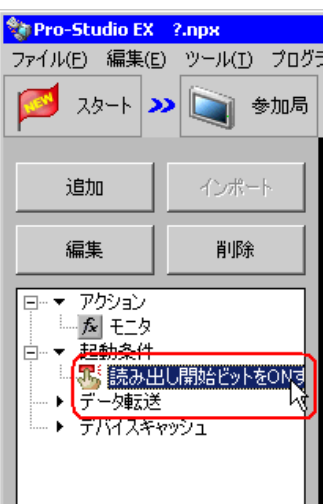

設定した内容が、画面右に表示されていることを確認します。

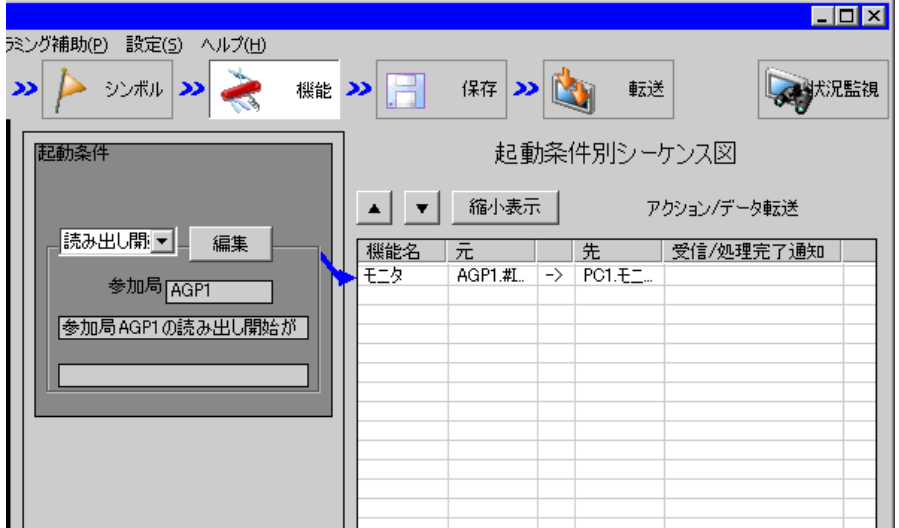

以上で、設定内容の確認が終了しました。

#### <span id="page-30-0"></span>6.1.9 ネットワークプロジェクトファイルの保存

設定した内容を、ネットワークプロジェクトファイルとして保存し、『Pro-Server EX』にリロードし ます。

ネットワークプロジェクトファイルの保存については、「第 25 章 保存について」をご覧ください。

重要 • 『Pro-Server EX』は、ネットワークプロジェクトファイルを読み込み、そこに設定され た内容によりアクションを実行します。したがって、設定した内容は必ずネットワーク プロジェクトファイルとして保存する必要があります。

• ネットワークプロジェクトファイルの『Pro-Server EX』へのリロードは必ず行ってくだ さい。リロードを行わないとアクションが動作しません。

#### 設定例

- ネットワークプロジェクトファイルのパス :デスクトップ¥monitor.npx
- タイトル :EXCEL 帳票アクション

#### 6.1.10 テスト読み出し

作成したネットワークプロジェクトファイルを参加局に転送する前に、設定が正しく行われているか どうかを確認することができます。

アクション実行時には、出力ファイルに読み出されますが、テスト読み出しはテンプレートファイル に反映されます。

• テスト読み出しは、必ずしも行って頂く必要はありません。 **MEMO** テスト読み出しを行わない場合は、「6.1.11 [ネットワークプロジェクトファイルの転送」](#page-31-0) へお進みください。

#### • テスト読み出しを行うには、作成したネットワークプロジェクトファイルがロードされ た『Pro-Server EX』が起動している必要があります。

- 1 [機能] ボタンをクリックします。
- 2 画面左のツリー表示から Excel 帳票アクションをクリックし、[編集]ボタンをクリックします。
- $\mathsf3$ 「アクション名 / パラメータの設定」画面で、[ここをクリックしてアクションのパラメータを設定し てください。]ボタンをクリックします。
- 4「Excel で帳票を作成」画面で [テンプレートの編集] ボタンをクリックします。

5 アクションエリアを選択した状態で[テスト読込み]アイコンをクリックします。

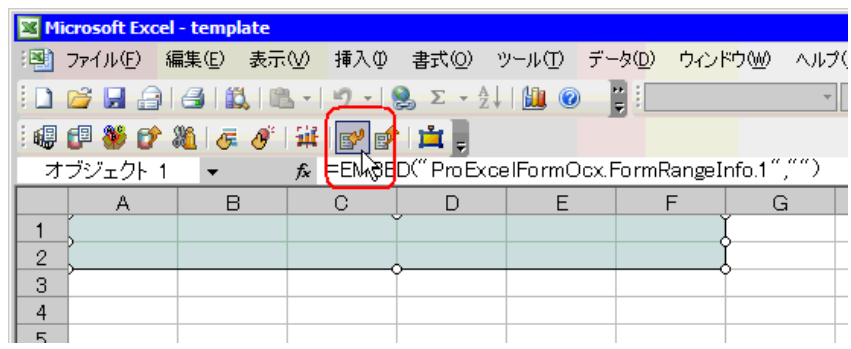

テンプレート上に、設定した内容で読み出しが行われます。

MEMO • テスト読み出しの制限事項については、「6.4 [制限事項」](#page-68-0)をご覧ください。

#### <span id="page-31-0"></span>6.1.11 ネットワークプロジェクトファイルの転送

保存したネットワークプロジェクトファイルを、『Pro-Server EX』にロードし、参加局に転送します。 ネットワークプロジェクトファイルの転送については、「第 26 章 転送について」をご覧ください。

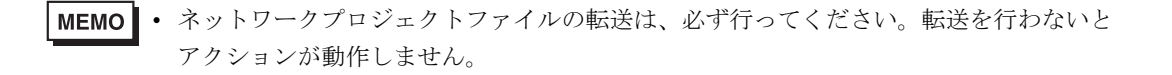

## <span id="page-32-0"></span>6.1.12 アクションの実行

起動条件が有効になった時点で、アクションが動作して Excel ブック (ファイル名:「モニタ .xls」) が開き、デバイスデータが Excel の指定した場所に書き込まれることを確認します。

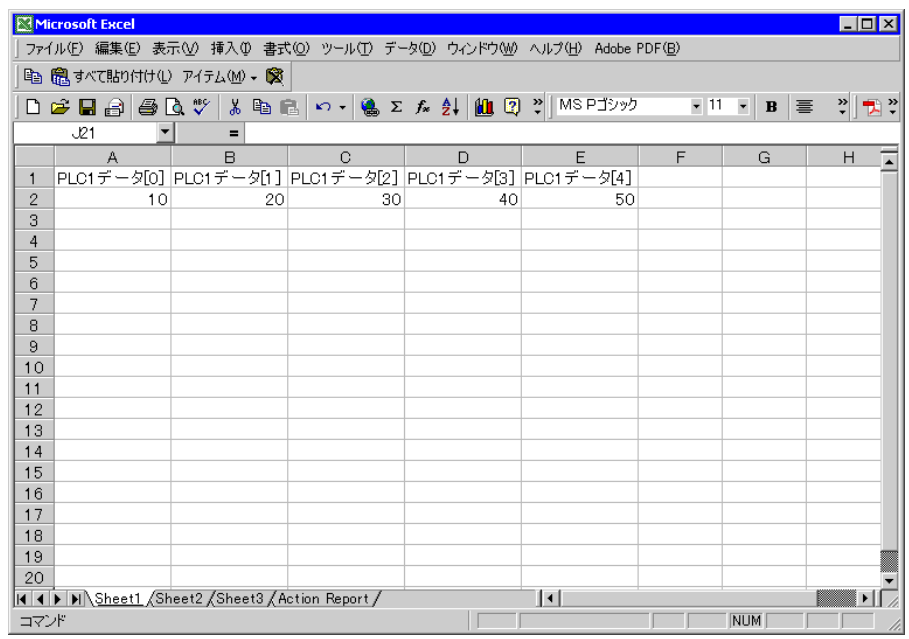

以上で、このアクションの説明は終了です。

• アクション実行時の通信速度の向上を図りたい場合は、「第 29 章 通信を速くするひと MEMO 工夫!」をご覧ください。

# <span id="page-33-0"></span>6.2 一度読み込んだデータを修正して元に戻したい!

• Excel 上で複数のレシピデータを用意し、状況に応じてデータを選択したい場合は、「第 **MEMO** 12 章 Excel のデータを接続機器に書き込みたい!」を参照してください。 この機能はワンショット動作になりますので、1 レシピ固定です。

#### 【動作例】

Excel ファイルに読み込んだ接続機器のデバイスアドレス (ワードデバイス:アドレス「D50」~ 「D54」)の値を修正し、接続機器のトリガデバイス(ビットデバイス:「M01」)の立ち上がりを検出 したとき、接続機器にデータを戻す。

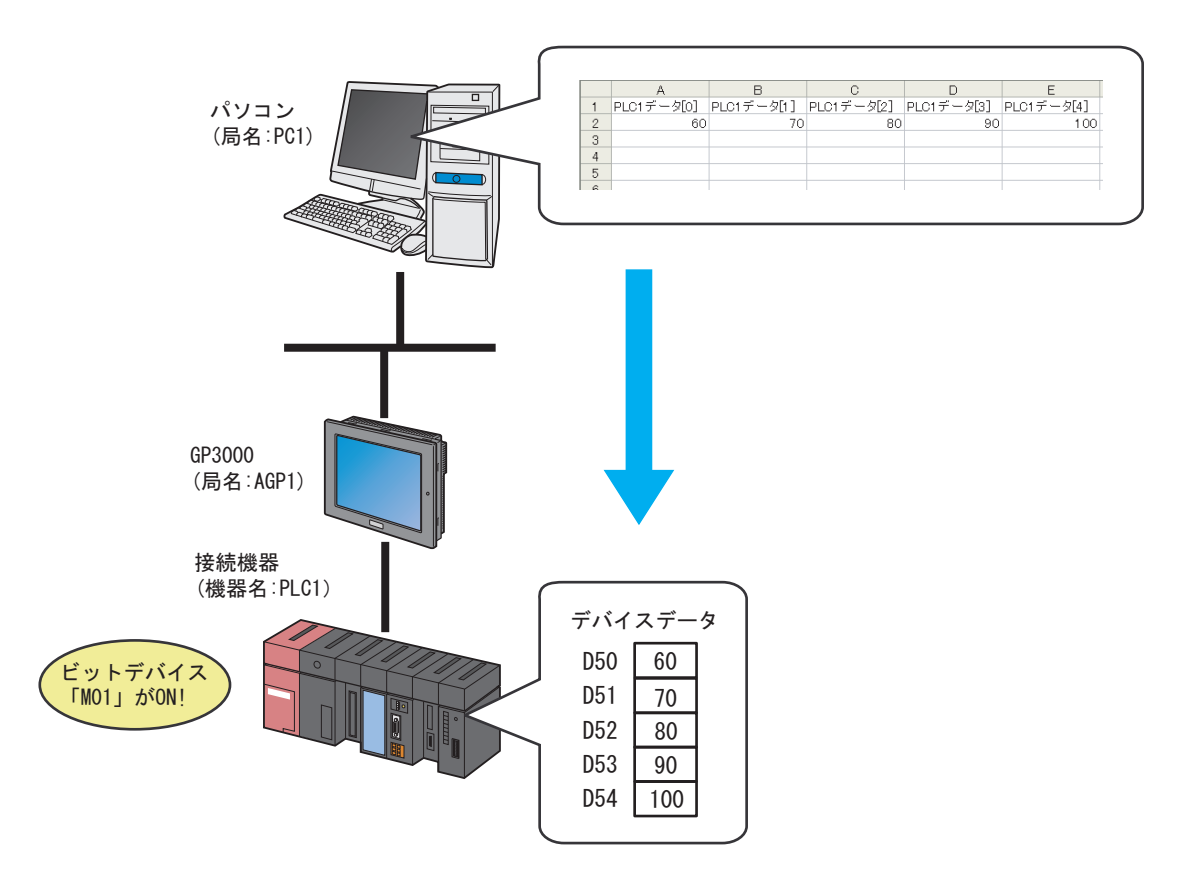

この節では、例として、上記の動作(アクション)を行うための設定を順番に説明します。

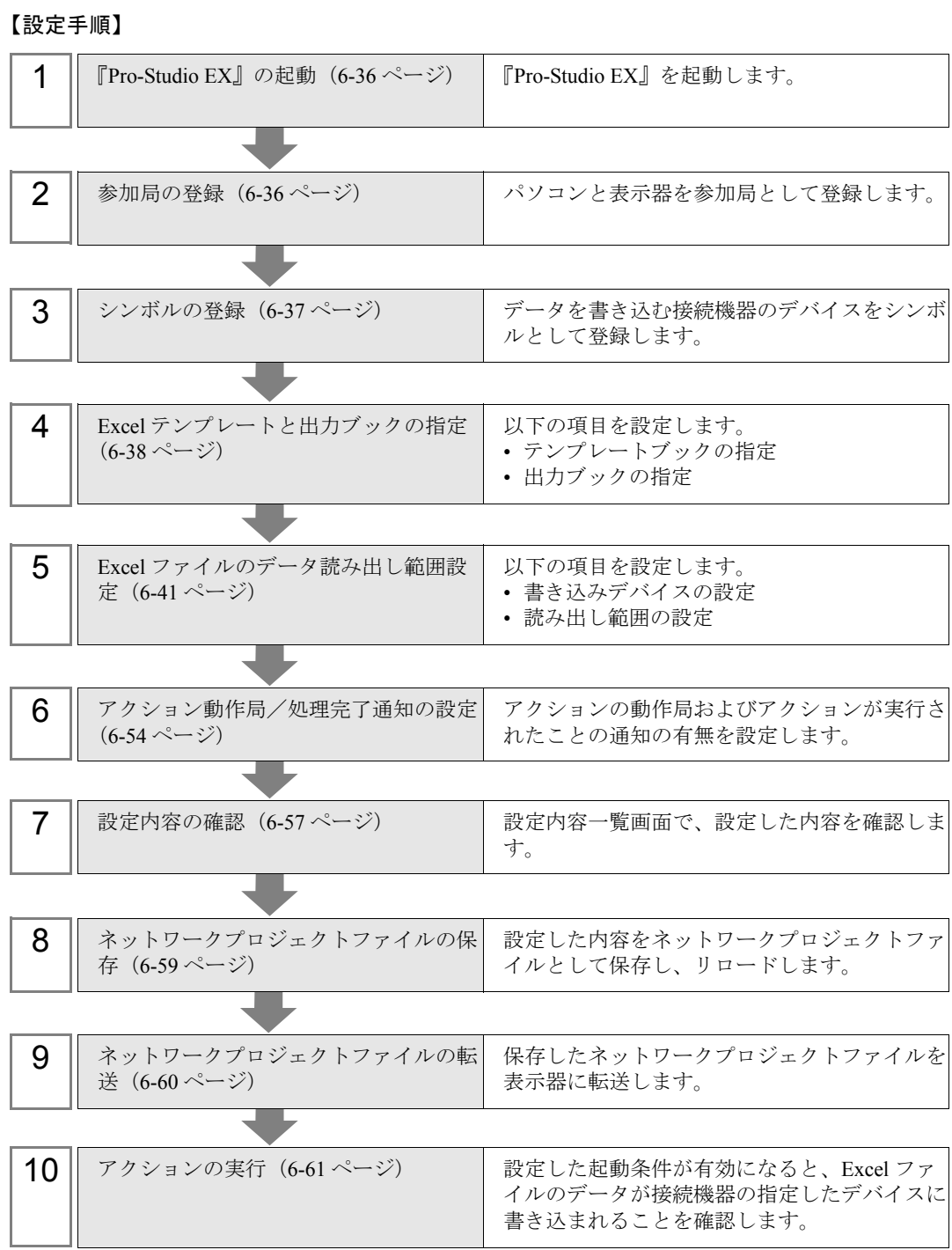

## <span id="page-35-0"></span>6.2.1 『Pro-Studio EX』の起動

『Pro-Studio EX』を起動します。

起動方法の詳細については、「第 3 章 かる~く Pro-Server EX を体験してみませんか?」をご覧くだ さい。

#### <span id="page-35-1"></span>6.2.2 参加局の登録

ネットワークに接続しているパソコンと表示器を、参加局として登録します。 参加局の詳細については、「第 31 章 参加局登録について」をご覧ください。

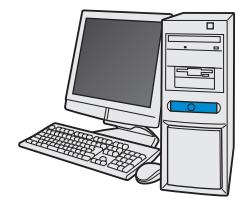

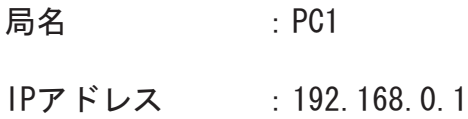

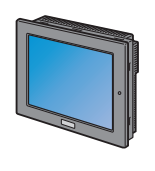

局名 : AGP1 IPアドレス : 192, 168, 0, 100 接続機器情報

設定例

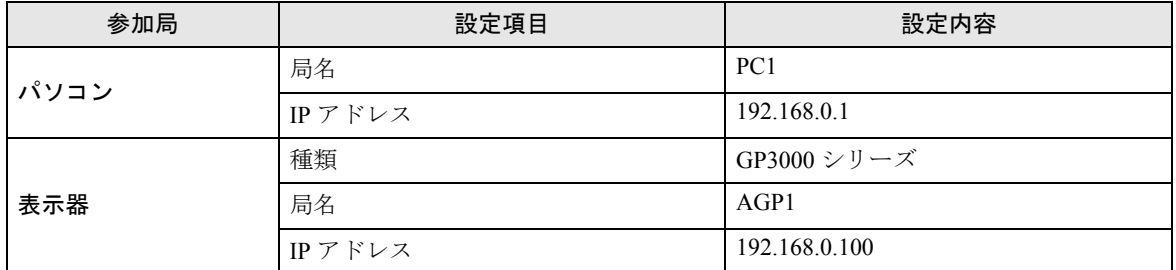
# 6.2.3 シンボルの登録

Excel のデバイスデータを書き込む接続機器のデバイスアドレスをシンボルとして登録します。 シンボルの詳細については、「第 32 章 シンボル登録について」をご覧ください。

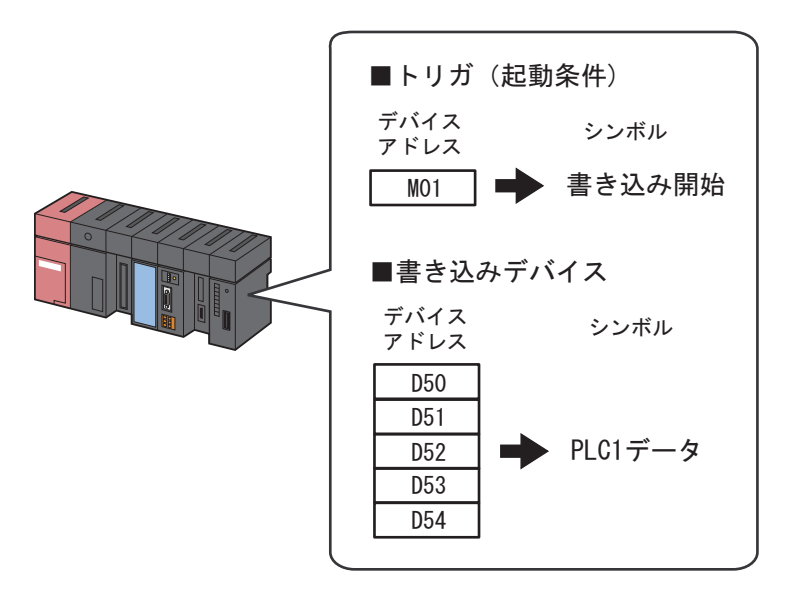

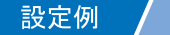

• トリガ(起動条件)

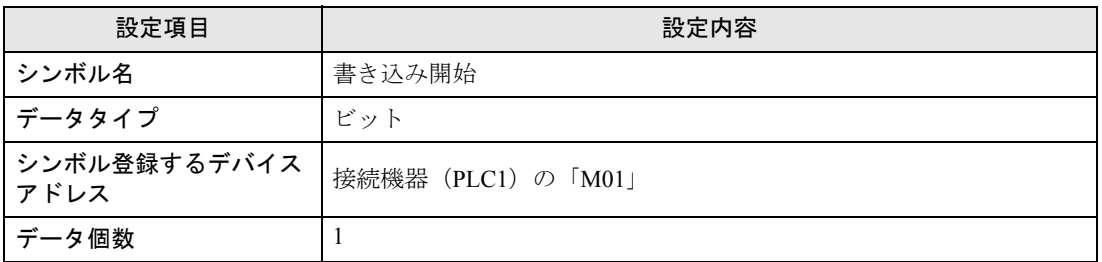

#### • 書き込みデバイス

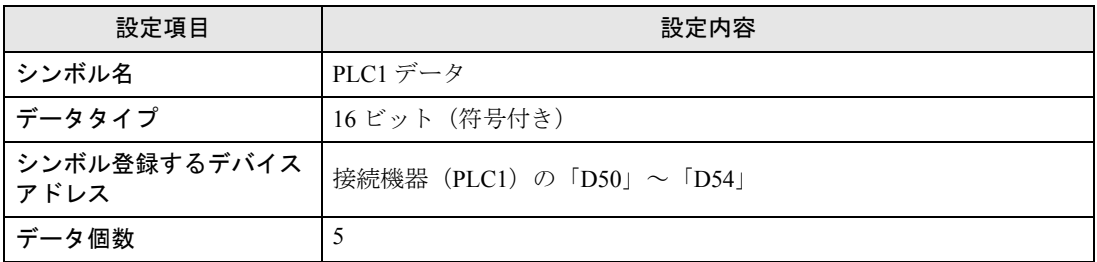

# 6.2.4 Excel テンプレートと出力ブックの指定

デバイスデータが書き込まれている Excel ファイルと出力ブックの指定を行います。 詳細については、「6.3 [設定ガイド」](#page-61-0)をご覧ください。

# 設定例 /

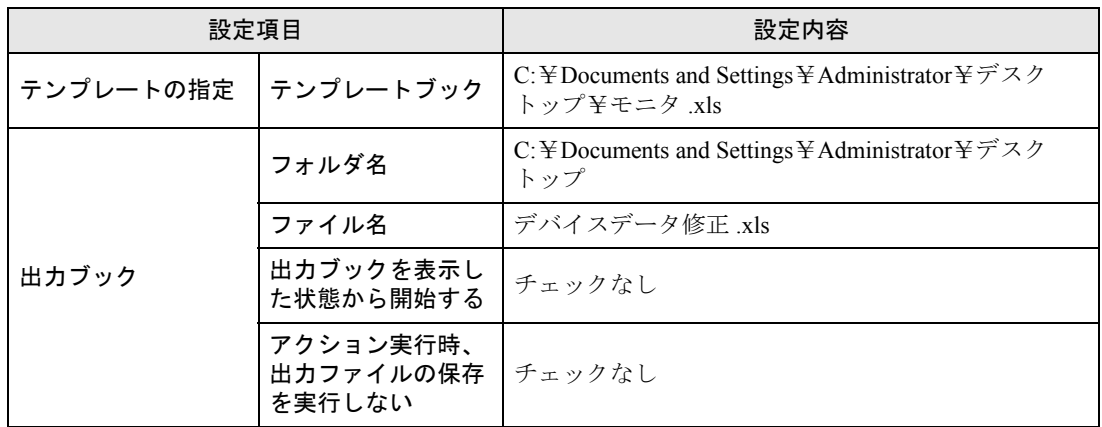

1 状態バーの[機能]アイコンをクリックします。

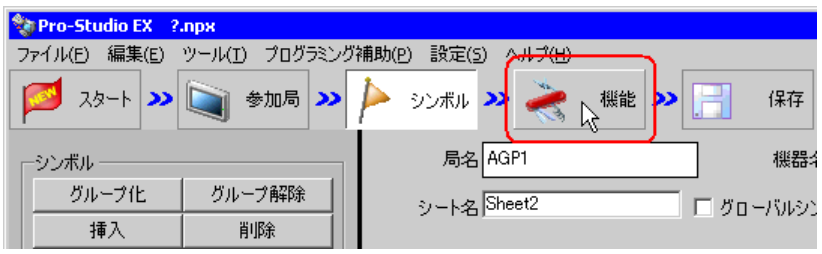

2 画面左のツリー表示から、[アクション]を選択し、[追加]ボタンをクリックします。

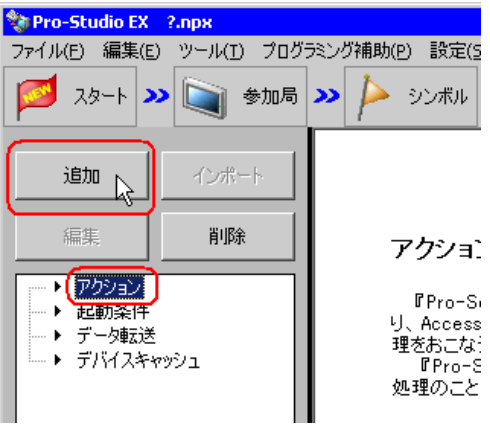

3 [アクションの種類]のリストボタンをクリックし、「EXCEL 帳票」を選択します。 続いて、[アクション名]に設定するアクション名「デバイスデータ修正」を入力します。

MEMO | · [アクション名]には、任意のアクション名を設定できます。

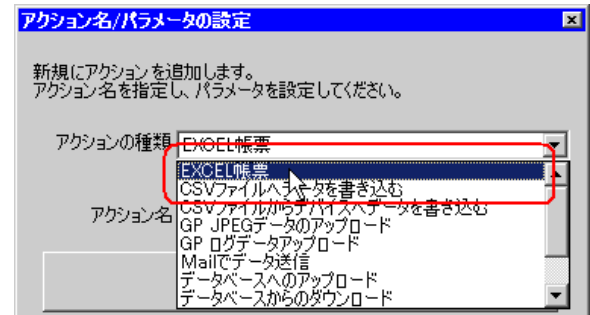

4[ここをクリックしてアクションのパラメータを設定してください。]ボタンをクリックします。

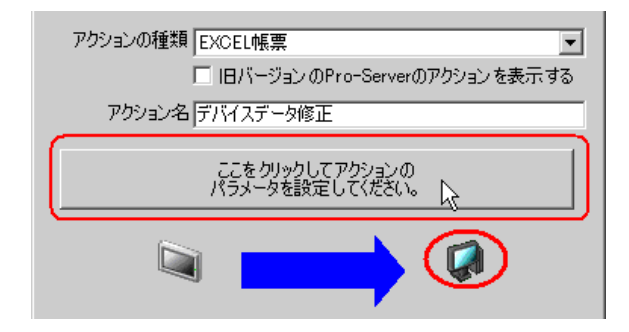

- 5 Excel テンプレートと出力ブックに関する設定を行います。
	- 1) [テンプレートブック]の[参照]ボタンをクリックし、デバイスデータが書き込まれている Excel ファイル「モニタ .xls」を設定します。

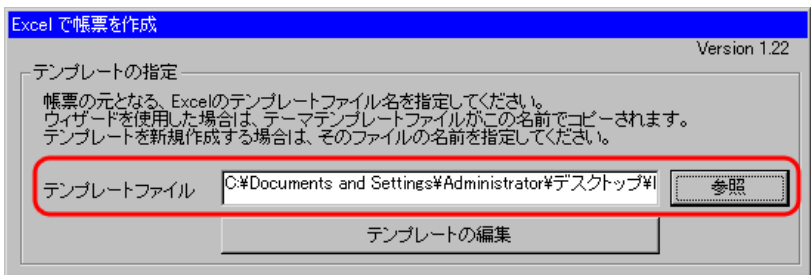

2) [フォルダ名]の[参照]ボタンをクリックし、出力ブックを保存するフォルダ「デスクトップ」 を設定します。

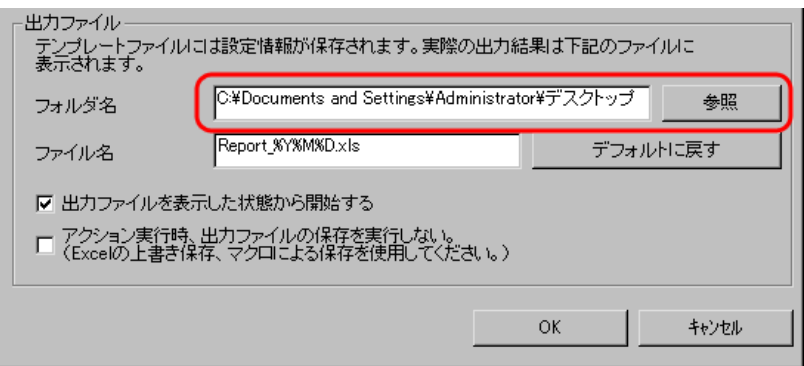

3) [ファイル名] に、設定する出力ブックのファイル名「デバイスデータ修正 .xls」を設定します。

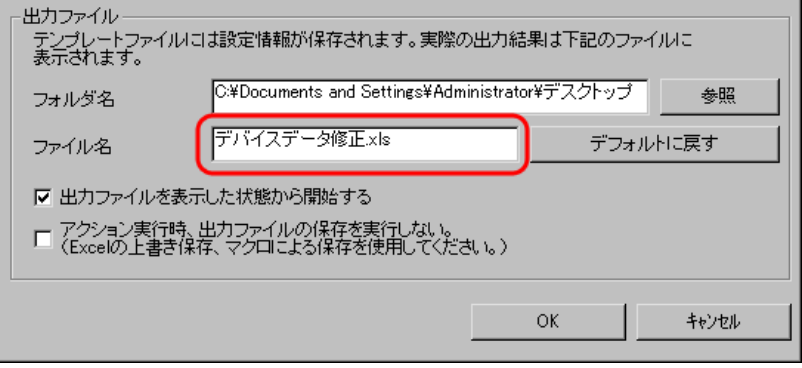

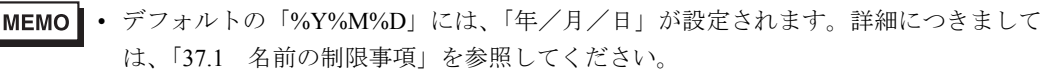

# 6.2.5 Excel ファイルのデータ読み出し範囲設定

データを接続機器に書き込むための、Excel ファイルのデータ読み出し範囲を設定します。 ここでは、Excel ファイルのデータ読み出しエリア(デバイスワンショットエリア)の設定を行いま す。

詳細については、「6.3 [設定ガイド」](#page-61-0)をご覧ください。

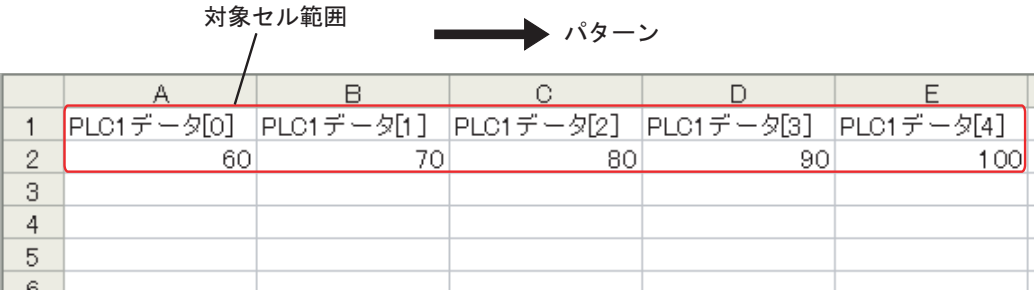

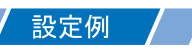

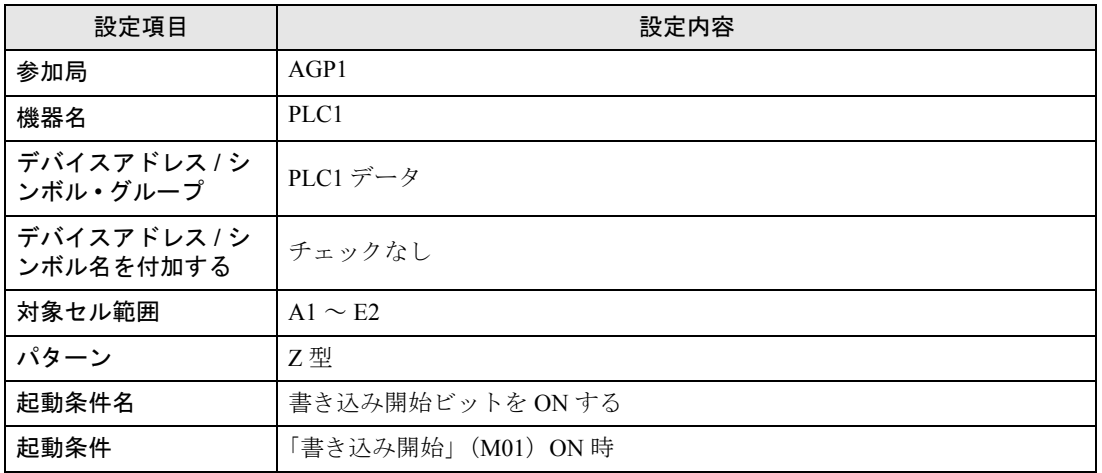

1[テンプレートの編集]ボタンをクリックします。

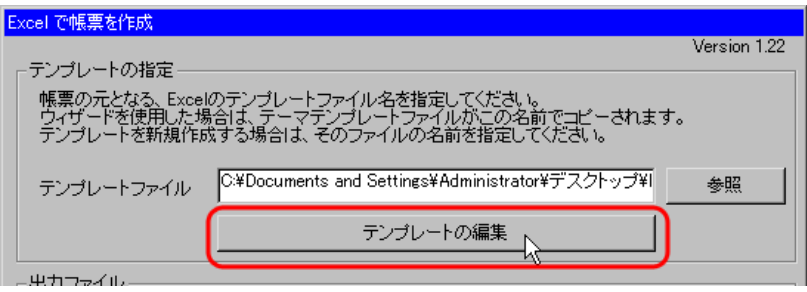

Excel ファイルの内容が表示されます。

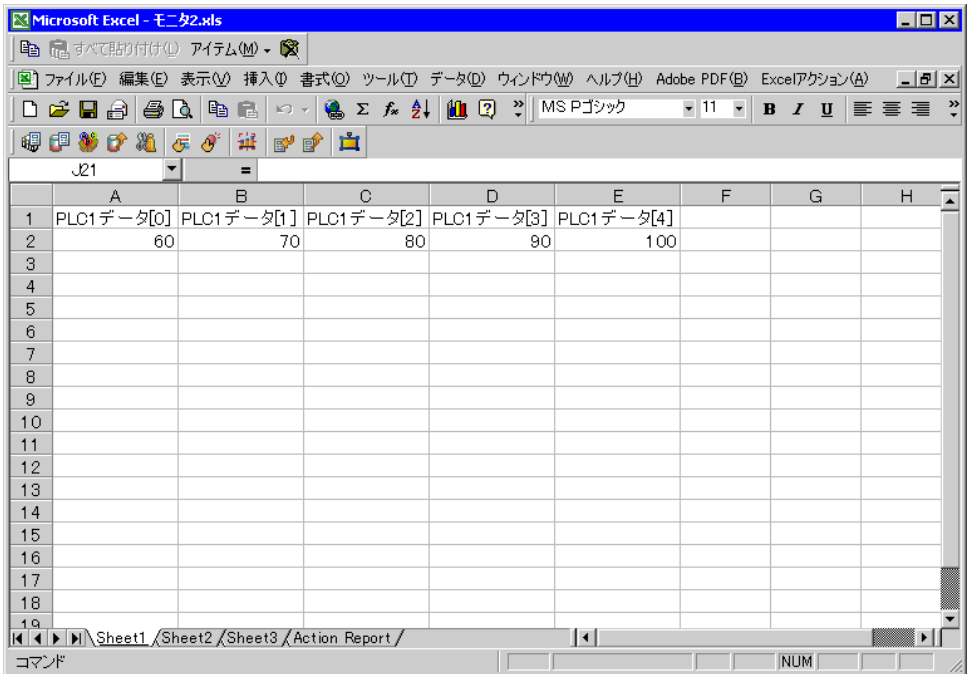

2 データ読み出しエリアの設定を行います。

1) Excel の [デバイス ワンショット エリア] アイコンをクリックします。

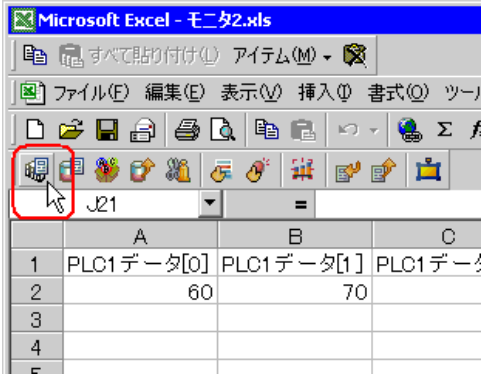

「デバイス ワンショット」画面が表示されます。

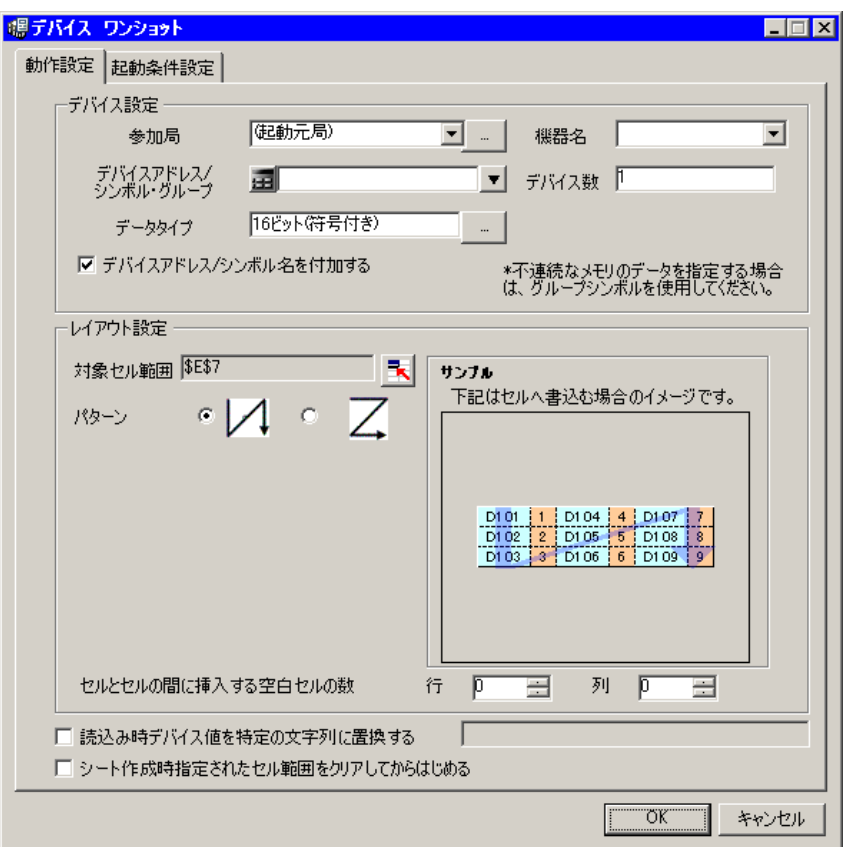

MEMO<sup>1</sup> • メニューの [Excel アクション]から、「デバイス ワンショット エリア」を選択しても、 同様の画面が表示されます。

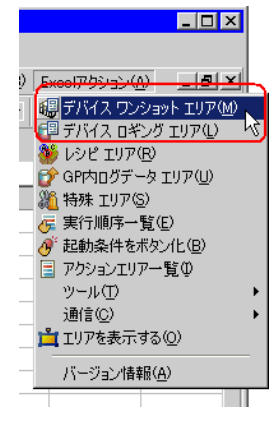

2) [参加局]のリストボタンをクリックし、データ転送先となる局名「AGP1」を選択します。

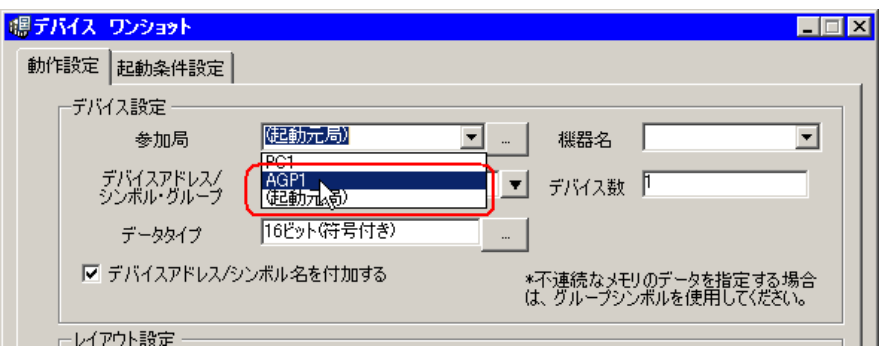

3) [機器名]のリストボタンをクリックし、データ転送先となる接続機器名「PLC1」を選択します。

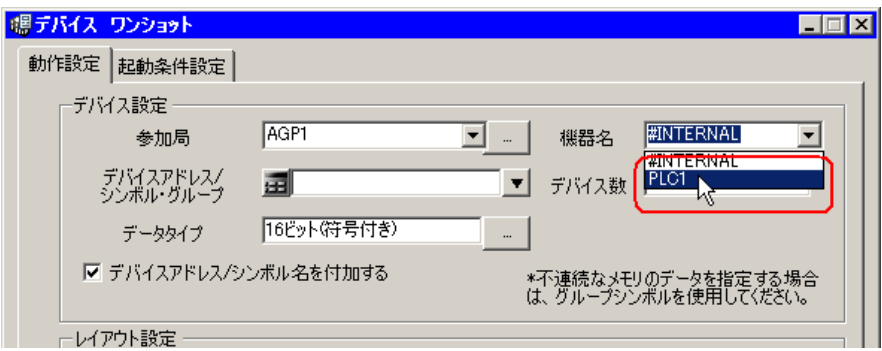

4) [デバイスアドレス / シンボル·グループ] のリストボタンをクリックし、読み出すデータのシン ボル名「PLC1 データ」を選択します。

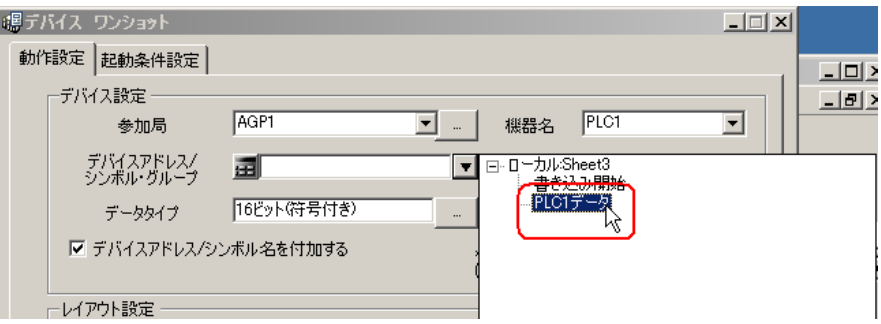

[デバイス数]に、デバイス数「5」、データタイプ「16 ビット(符号付き)」が自動的に設定されま す。

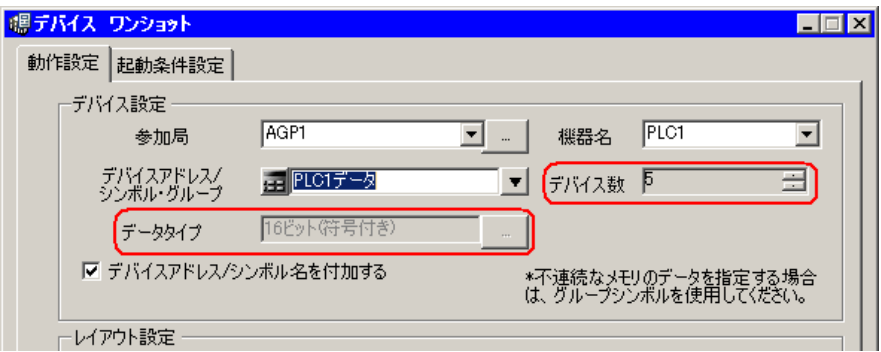

5) [対象セル範囲]のセル範囲指定ボタンをクリックします。

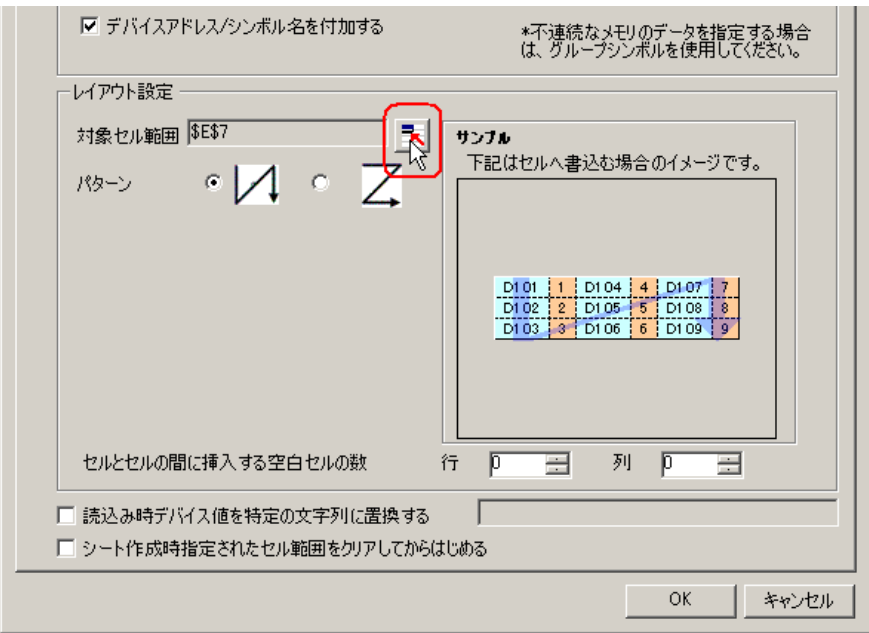

6) マウスでデータを読み出すエリア (セル A1 ~ E2) をドラッグして指定したあと、[OK] ボタン をクリックします。

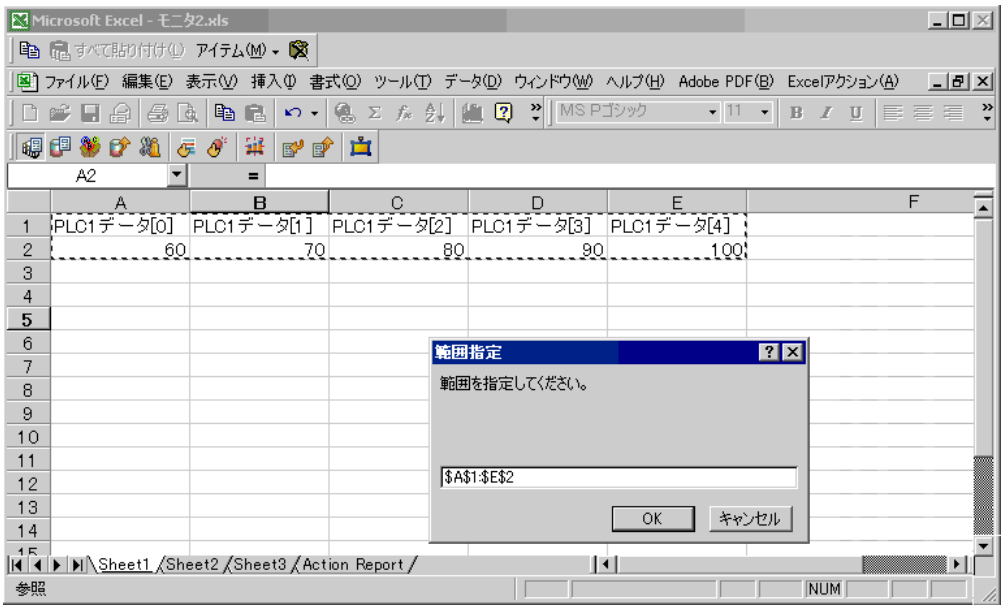

7) [パターン]で、「Z 型」を選択します。

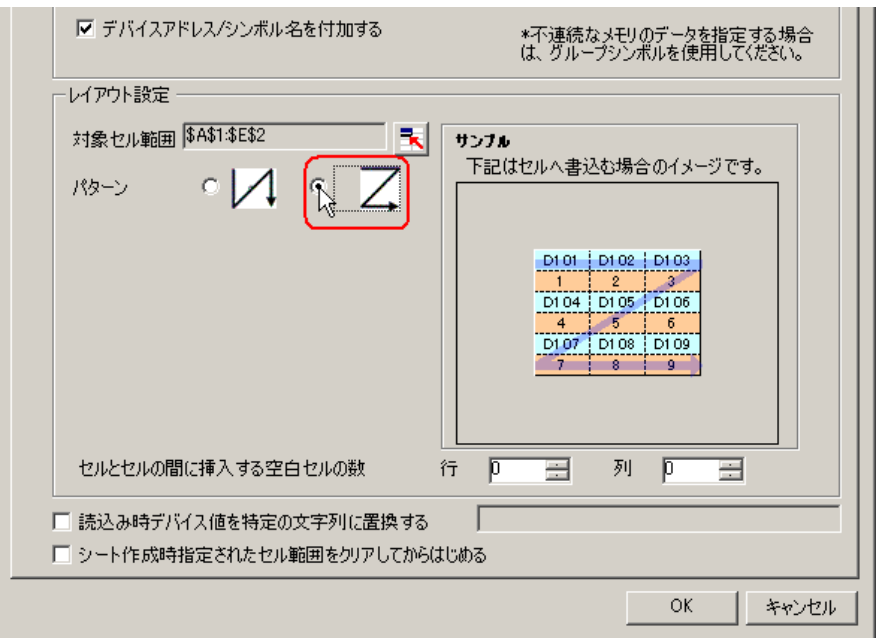

- 3 起動条件の設定を行います。
	- 1) [起動条件設定]タブをクリックします。

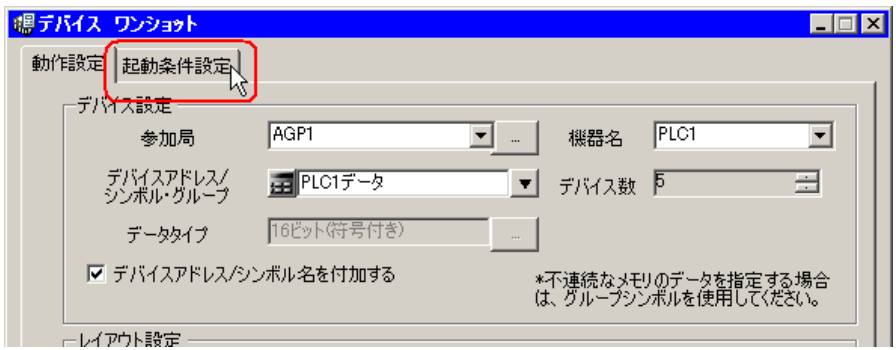

「起動条件設定」画面が表示されます。

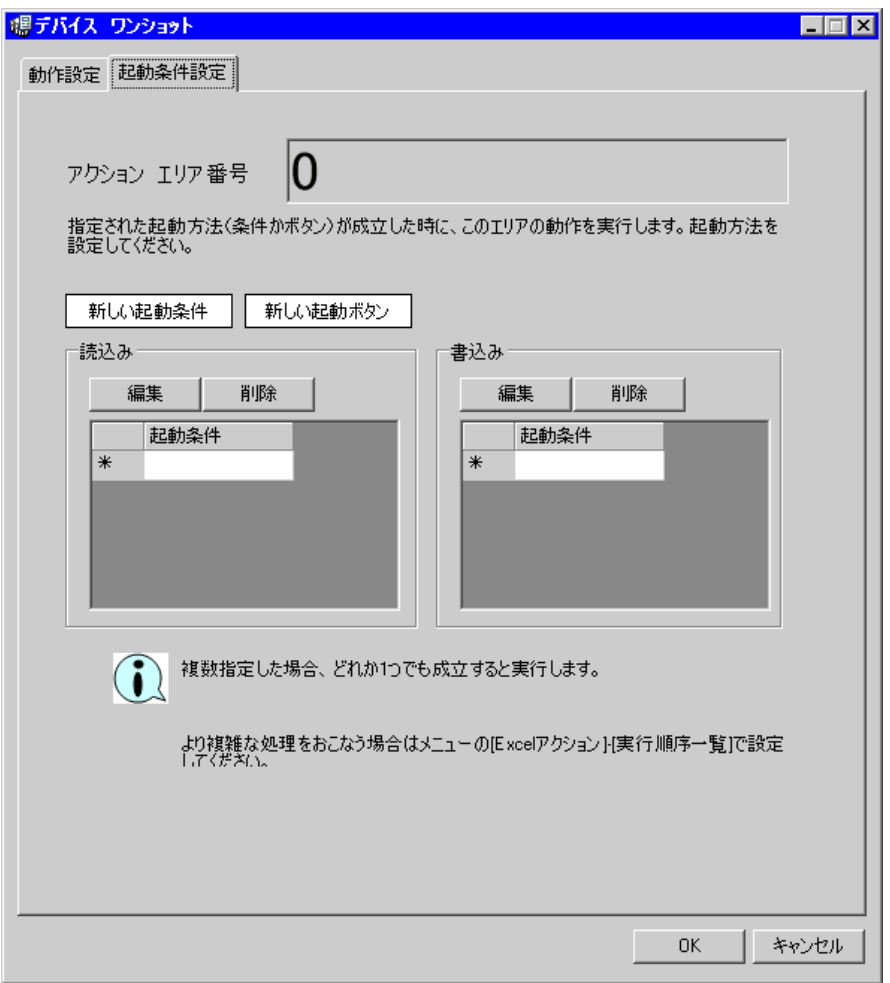

2) [新しい起動条件]ボタンをクリックします。

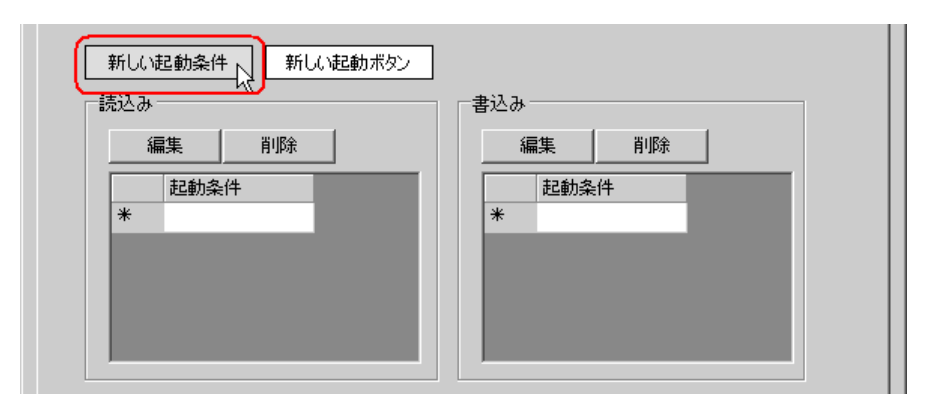

3) [新しい起動条件]ボタンをクリックします。

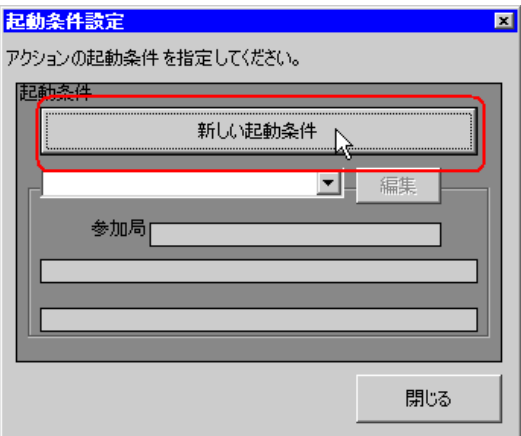

4) [起動条件名]に、起動条件名「書き込み開始ビットを ON する」を入力し、[局名]に、データ 転送元となる局名「AGP1」を選択します。

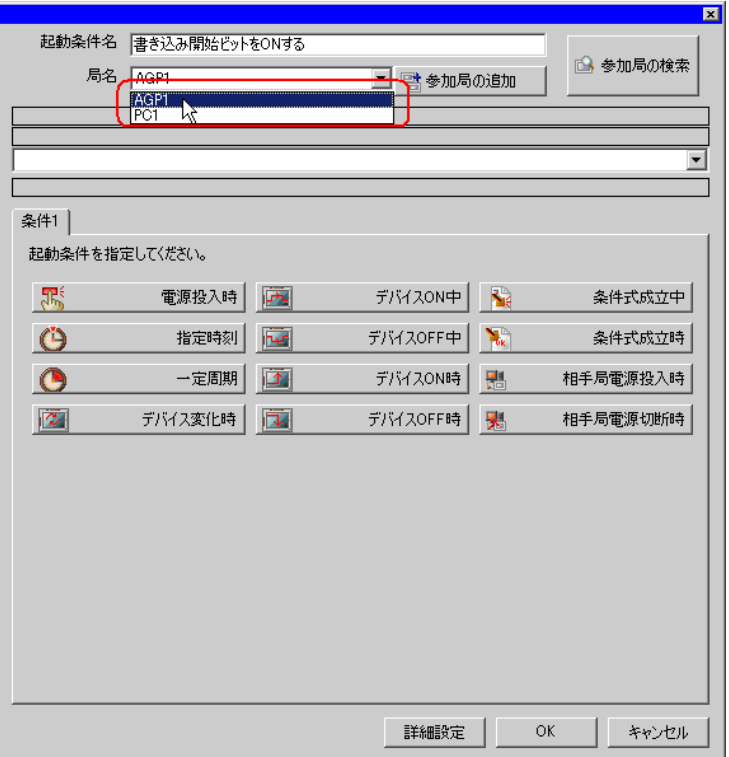

5) [条件 1] タブの [デバイス ON 時] ボタンをクリックし、機器名に「PLC1」を選択します。

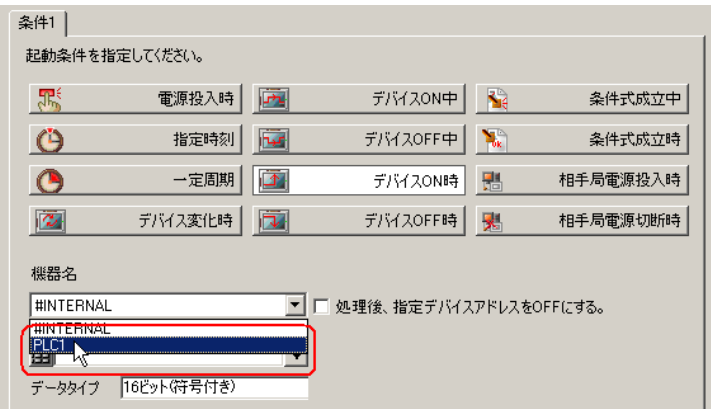

6) [デバイス]のリストボタンをクリックし、トリガとなるデバイスのシンボル名「書き込み開始」 を選択します。

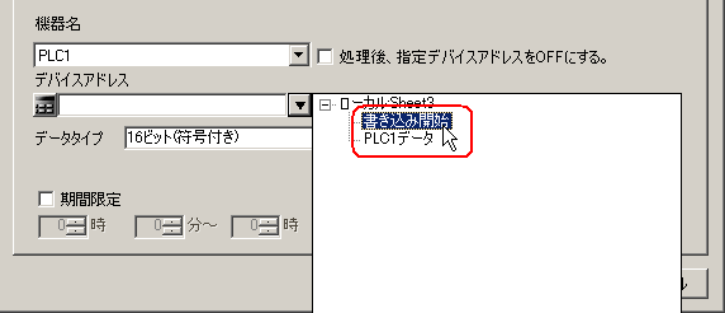

選択後、[データタイプ]も自動的に表示されます。

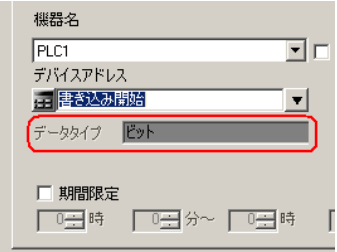

7) [OK]ボタンをクリックします。

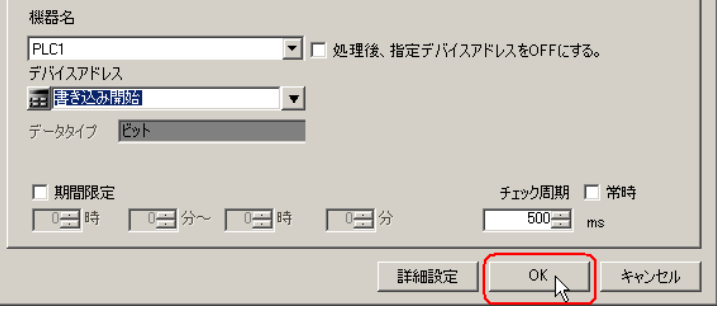

8) [閉じる] ボタンをクリックします。

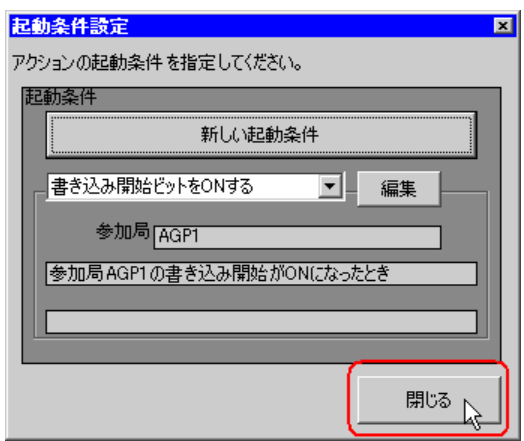

9) [書込み]の[起動条件]の空白行をクリックします。

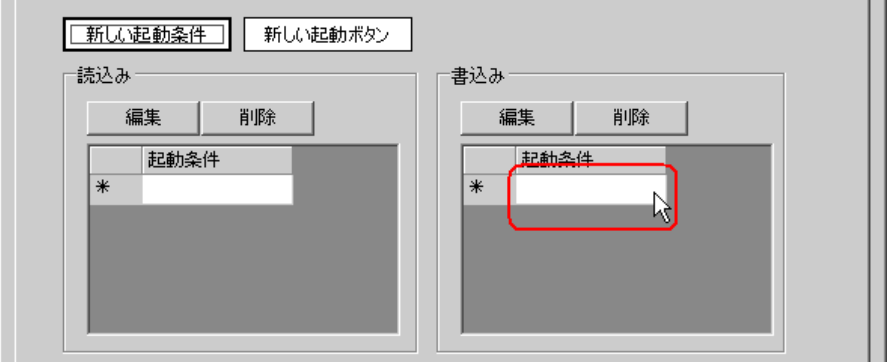

10) リストボタンをクリックして起動条件「書き込み開始ビットを ON する」を選択します。

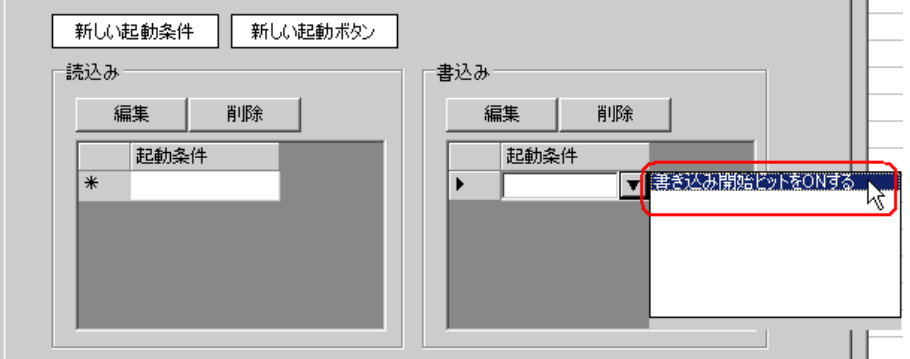

11)[OK]ボタンをクリックします。

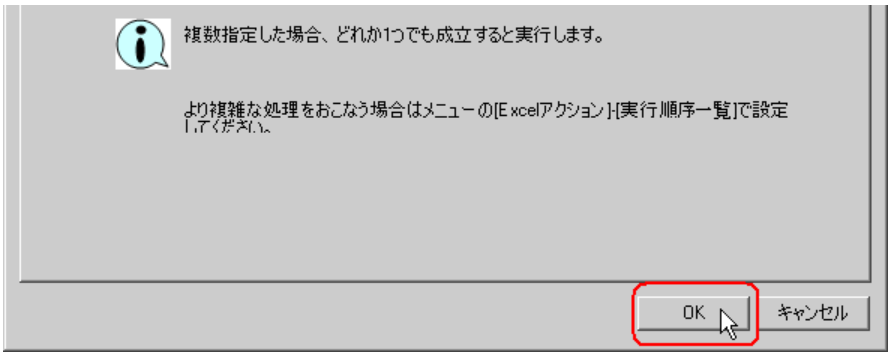

以上で、Excel テンプレートの内容設定が終了しました。

4 Excel を終了します。

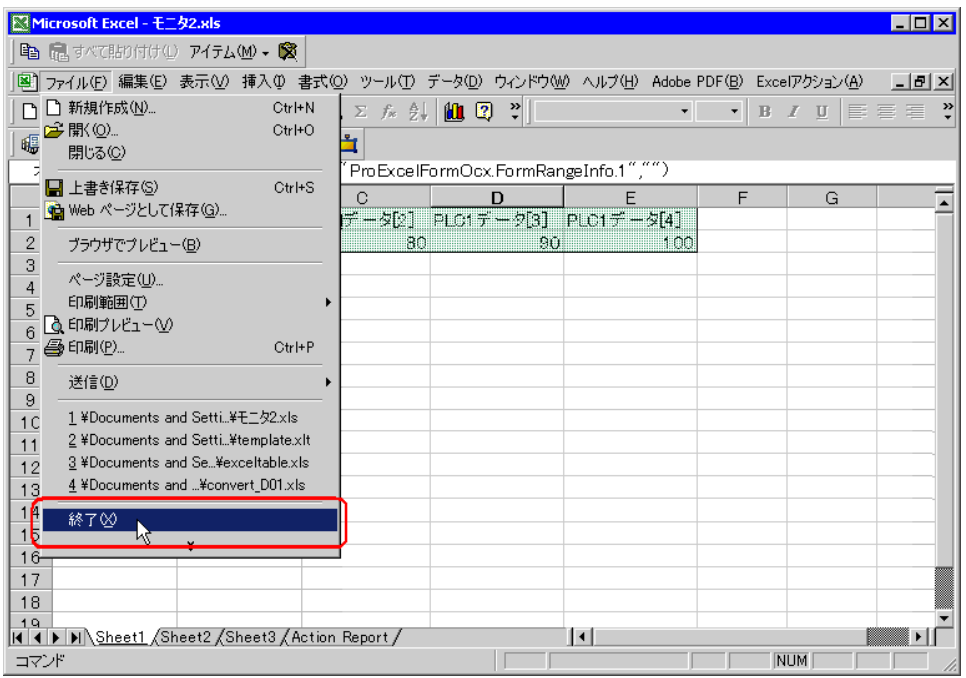

下記の確認画面が表示されますので、[はい]ボタンをクリックします。

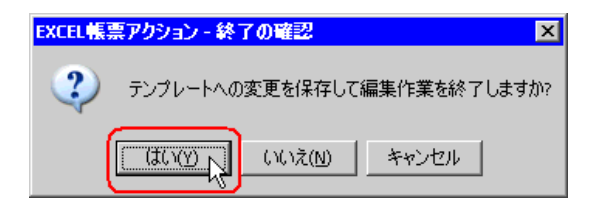

5「Excel で帳票を作成」画面で、[OK]ボタンをクリックします。

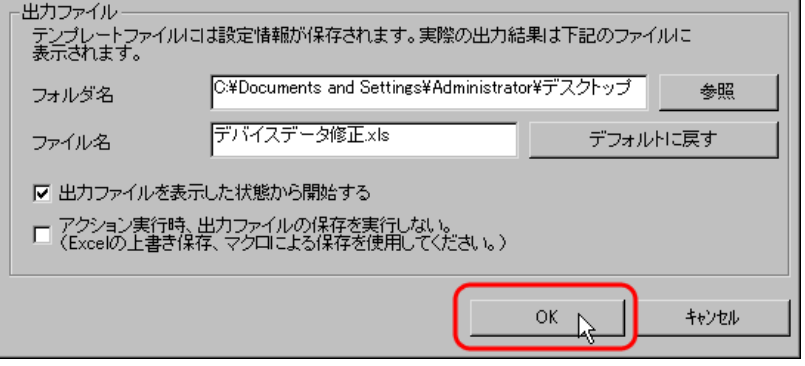

# 6.2.6 アクション動作局/処理完了通知の設定

アクションが動作する局名、およびアクションが実行されたことの通知の有無を設定します。

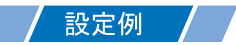

- 動作局 :PC1
- 受信通知 :なし

1「アクション名 / パラメータの設定」画面で、「次へ」ボタンをクリックします。

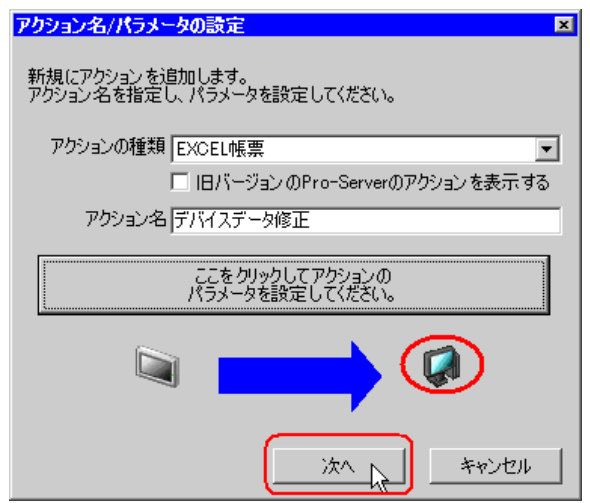

2 [動作局] のリストボタンをクリックし、アクションが動作する局名「PC1」を選択します。

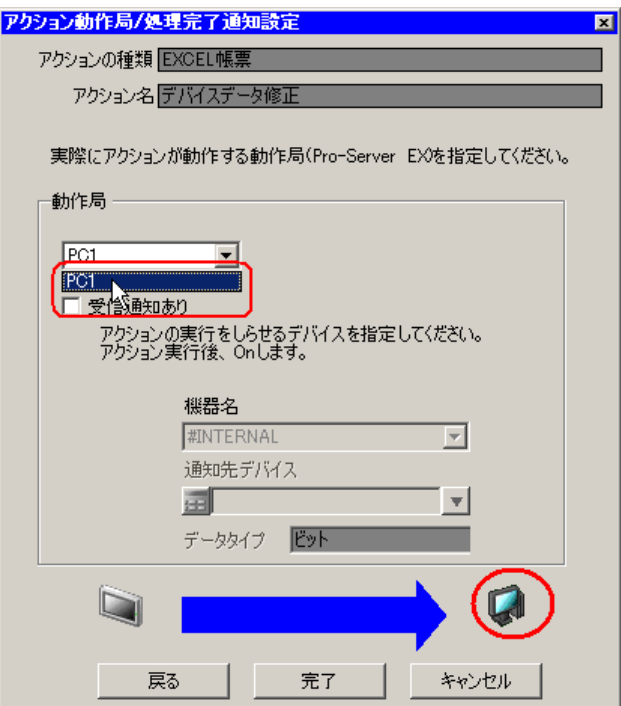

3 [受信通知あり]がチェックされている場合は、チェックを外します。

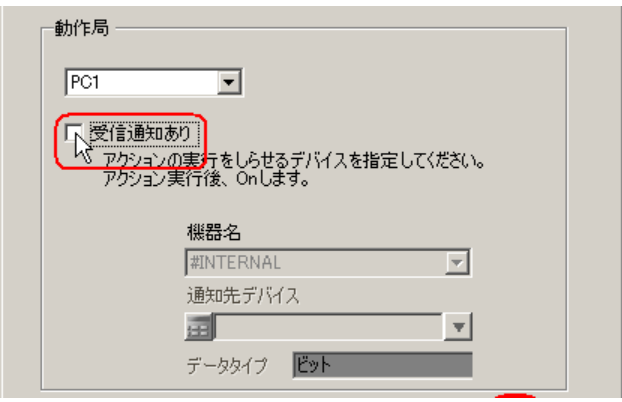

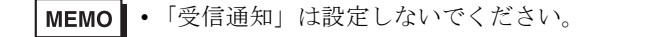

4 [完了] ボタンをクリックします。

「アクション動作局 / 処理完了通知設定」画面が閉じ、画面左に、設定したアクション名が表示されま す。

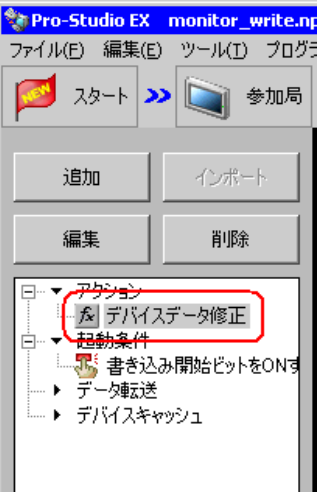

以上で、アクション動作局および処理完了通知の設定が終了しました。

### 6.2.7 設定内容の確認

設定内容の一覧画面で、設定した内容を確認します。

• 「Excel 帳票」アクションの場合、「アクション別の起動条件 / 処理一覧」から起動条件の MEMO 追加、編集、削除を行うことができません。変更を行う場合は、[パラメータ設定]ボ タンをクリックし、[テンプレートの編集]で Excel 上で変更を行ってください。

1 画面左のツリー表示から、アクション名「デバイスデータ修正」をクリックします。

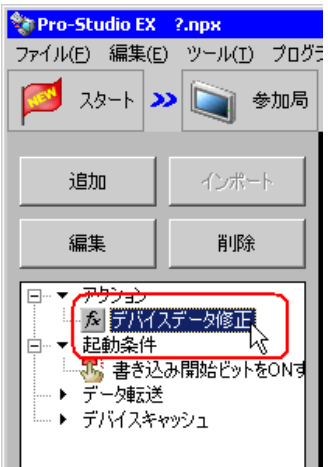

設定した内容が、画面右に表示されていることを確認します。

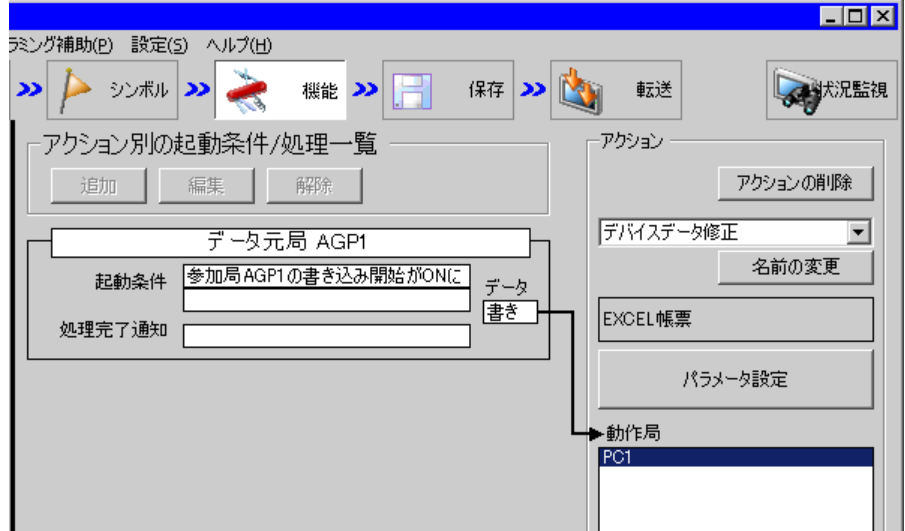

2 画面左のツリー表示から、起動条件名「書き込み開始ビットを ON する」をクリックします。

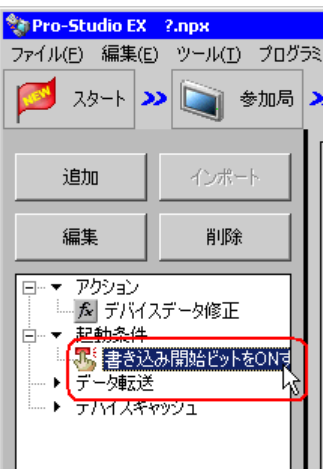

設定した内容が、画面右に表示されていることを確認します。

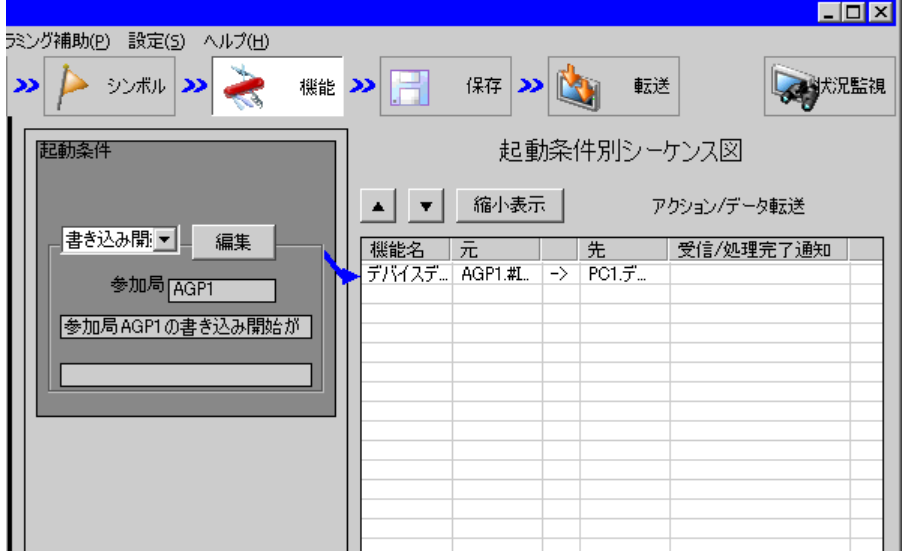

以上で、設定内容の確認が終了しました。

### 6.2.8 ネットワークプロジェクトファイルの保存

設定した内容を、ネットワークプロジェクトファイルとして保存し、『Pro-Server EX』にリロードし ます。

ネットワークプロジェクトファイルの保存については、「第 25 章 保存について」をご覧ください。

重要 • 『Pro-Server EX』は、ネットワークプロジェクトファイルを読み込み、そこに設定され た内容によりアクションを実行します。したがって、設定した内容は必ずネットワーク プロジェクトファイルとして保存する必要があります。

• ネットワークプロジェクトファイルの『Pro-Server EX』へのリロードは必ず行ってくだ さい。リロードを行わないとアクションが動作しません。

#### 設定例

- ネットワークプロジェクトファイルのパス :デスクトップ¥monitor\_write.npx
- タイトル :EXCEL 帳票アクション

### 6.2.9 テスト書き込み

作成したネットワークプロジェクトファイルを参加局に転送する前に、設定が正しく行われているか どうかを確認することができます。

- テスト書き込みは、必ずしも行って頂く必要はありません。 **MEMO** テスト書き込みを行わない場合は、「6.2.10 [ネットワークプロジェクトファイルの転](#page-59-0) [送](#page-59-0)」へお進みください。
- 接続機器のデバイスを書き込み先に指定した場合、実際に接続機器にデータが書き込ま 重要 れますのでご注意ください。 • テスト書き込みを行うには、作成したネットワークプロジェクトファイルがロードされ た『Pro-Server EX』が起動している必要があります。
- 1「機能」ボタンをクリックします。
- 2 画面左のツリー表示から Excel 帳票アクションをクリックし、[編集]ボタンをクリックします。
- $\overline{3}$ 「アクション名 / パラメータの設定」画面で、[ここをクリックしてアクションのパラメータを設定し てください。]ボタンをクリックします。
- 4「Excel で帳票を作成」画面で[テンプレートの編集]ボタンをクリックします。

5 アクションエリアを選択した状態で[テスト書込み]アイコンをクリックします。

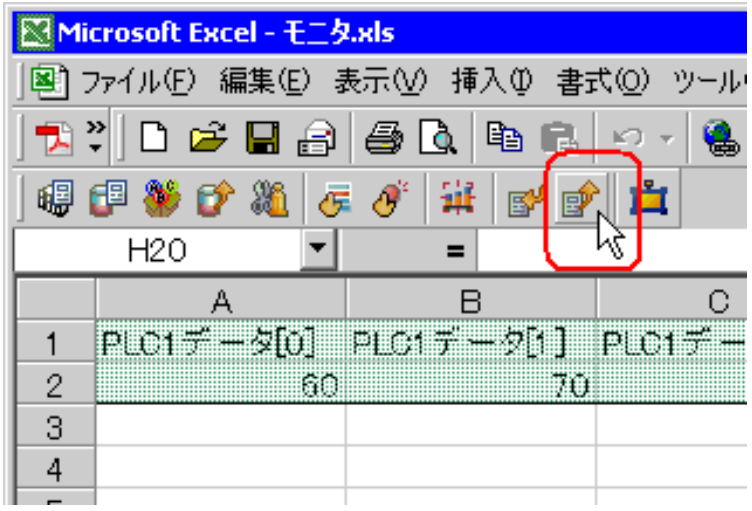

この時点で、接続機器にデータの書き込みが行われます。

- MEMO | •「状況監視」の「シンボルモニタ」画面などで、データが書き込まれていることを確認 することができます。詳細については、「第 28 章 手軽に現場の状況を確認したい!」 をご覧ください。
	- テスト書き込みの制限事項については、「6.4 [制限事項」](#page-68-0)をご覧ください。

### <span id="page-59-0"></span>6.2.10 ネットワークプロジェクトファイルの転送

保存したネットワークプロジェクトファイルを、『Pro-Server EX』にロードし、参加局に転送します。 ネットワークプロジェクトファイルの転送については、「第 26 章 転送について」をご覧ください。

MEMO • ネットワークプロジェクトファイルの転送は、必ず行ってください。転送を行わないと アクションが動作しません。

### 6.2.11 アクションの実行

起動条件が有効になった時点で、アクションが動作して Excel データが接続機器の指定したデバイス に書き込まれることを確認します。

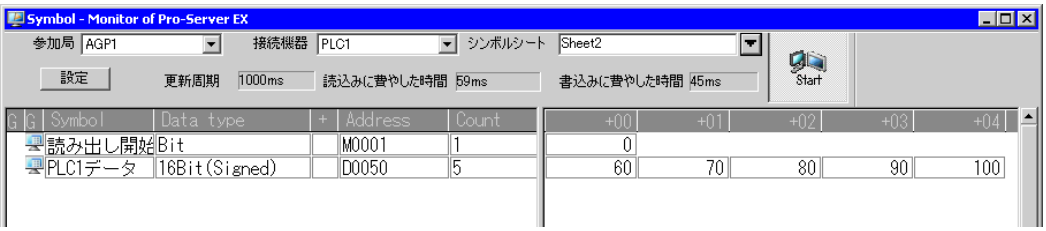

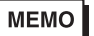

• ラダー作成ソフトのモニタ機能などで、実際に書き込まれた値を確認してください。 • アクションを実行時の通信速度の向上を図りたい場合は、「第 29 章 通信を速くするひ と工夫!」をご覧ください。

以上で、このアクションの説明は終了です。

# <span id="page-61-0"></span>6.3 設定ガイド

この節では、各画面のくわしい設定のしかたについて説明します。

### 6.3.1 「Excel で帳票を作成」画面

「■「Excel で帳票を作成」画面」

# 6.3.2 「デバイス ワンショット」画面

■「動作設定」タブ

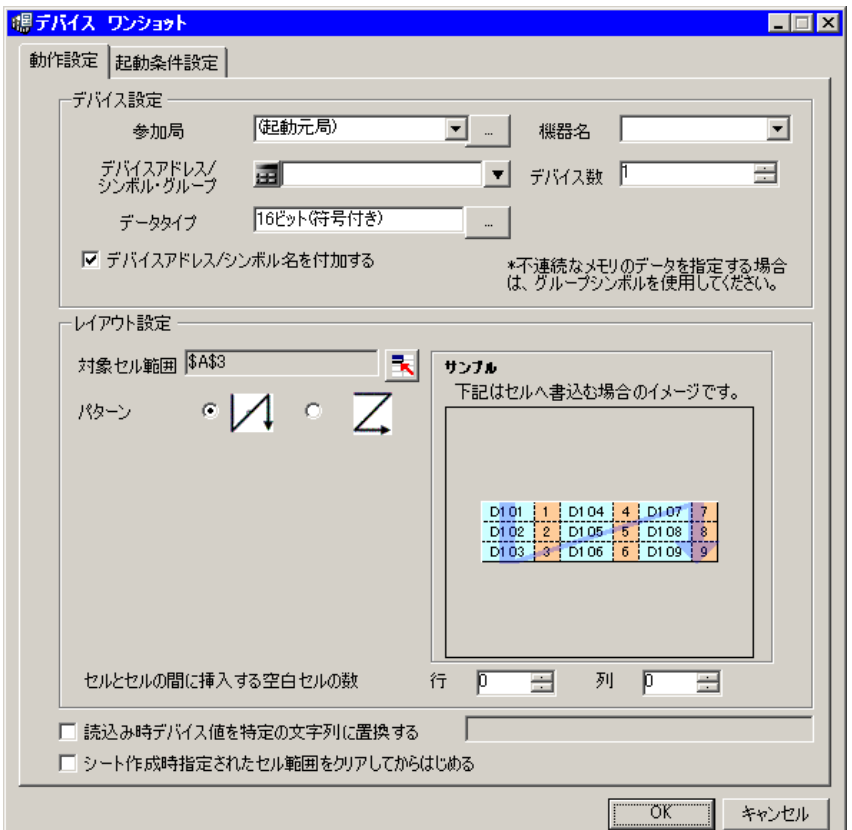

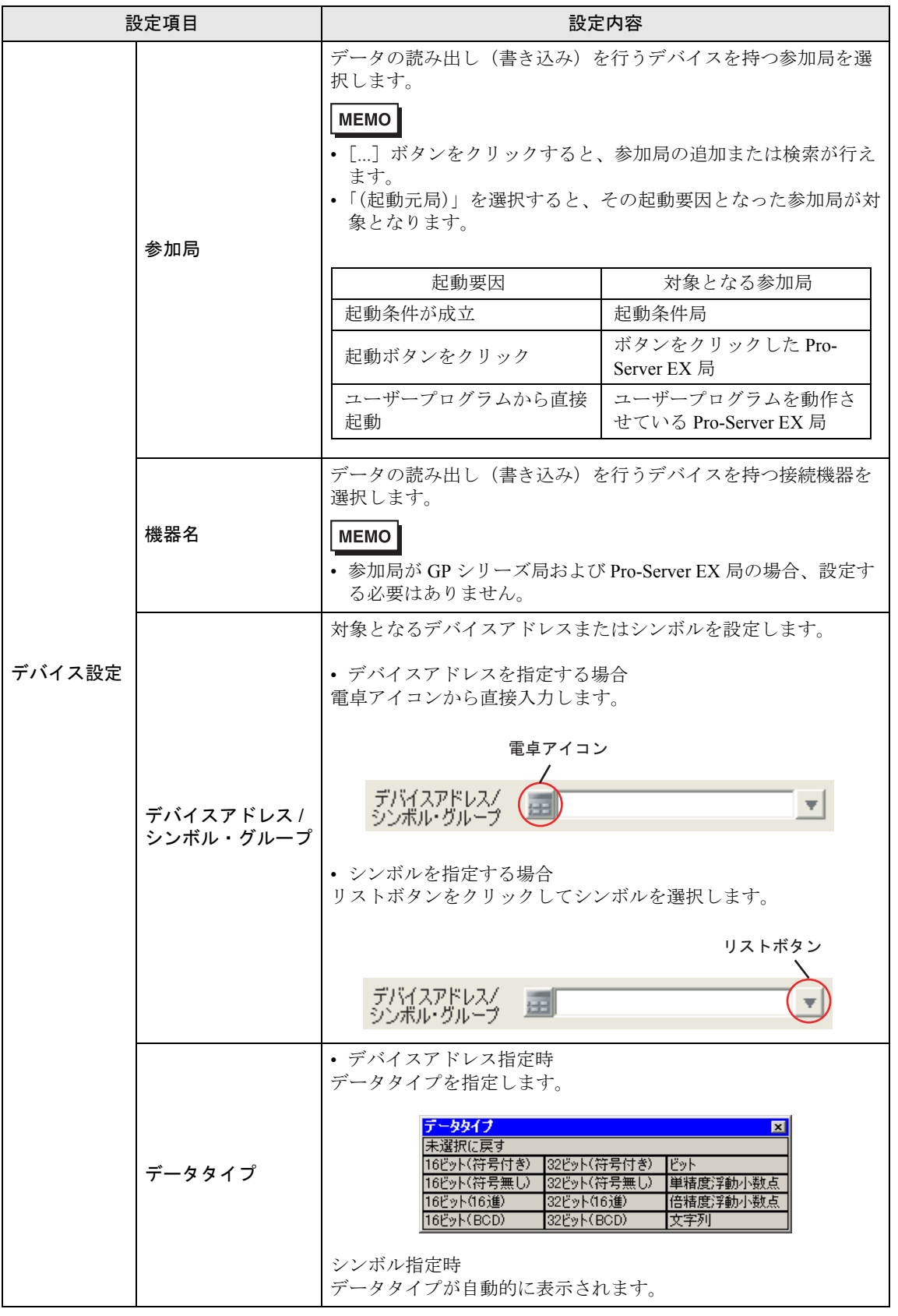

![](_page_63_Picture_201.jpeg)

![](_page_64_Picture_150.jpeg)

![](_page_65_Picture_32.jpeg)

■「起動条件設定」タブ

![](_page_66_Picture_80.jpeg)

![](_page_66_Picture_81.jpeg)

![](_page_67_Picture_104.jpeg)

# <span id="page-67-0"></span>■「文字列置換テーブル設定」画面

![](_page_67_Picture_105.jpeg)

![](_page_67_Picture_106.jpeg)

文字列置換の詳細については、「■データの文字列置換について」をご覧ください。

# <span id="page-68-0"></span>6.4 制限事項

#### ■ Excel のデータを接続機器に書き込む場合について

セルの値を書き込む場合に、セルの中身が空白だった場合は、数値型である場合は 0 が、文字列型で ある場合は空白が書き込まれます。

また、データタイプが文字列の場合、書き込み対象となるセルの書式設定を " 文字列 " に設定してい ない場合に正しく書き込まれない場合があります。

この場合、あらかじめ書式設定を " 文字列 " に変更しておく必要があります。

#### ■ エラーが発生した場合におけるアクションエリアの動作について

「デバイス ワンショット」機能において実際に書き込み·読み込みを行った場合で、アクションエリ アの範囲をはみ出た場合は、以下の共通の動作を行います。

- 1) テスト読み込み・テスト書き込み時
- エラー画面が表示されます。
- 2) アクションをランタイムで動作させる場合

『Pro-Server EX』のログビューアにアクションのエラーとして記録されます。

#### ■ テスト読み出し/書き込みで実行されない機能について

テスト読み出し/書き込み時には、以下の機能は実行されません。

・「シート作成時指定されたセル範囲をクリアしてからはじめる」

#### ■ 表示中の出力ブックを閉じてしまった場合

Excel 帳票アクションの出力ブックをついうっかり閉じてしまった場合、以下の手順で出力ブックを 起動させてください。

ドラッグ&ドロップなどで起動させると、読み取り専用になってしまい、起動ボタンなども動作しな くなります。

1. 出力ブックをダブルクリックしてください。

2. 以下のダイアログが表示されるので " いいえ " を選択して出力ブックを起動します。

![](_page_68_Picture_190.jpeg)

### ■ 受信通知について

Excel 帳票アクションでは、アクションが完了したことを示す受信通知を設定することができません。

#### ■ 起動元局の設定について

Excel 帳票アクションの設定画面において、参加局に「起動元局」と設定した場合、参加局タイプや 接続機器が不明となります。

そのため、デバイスアドレスが赤字で表示されますが問題ありません。

### ■ 1500 行を超えるアクションエリア設定時の制限について

アクションエリアが 1500 行を超えると、アクション実行の時間が長くなる場合があります。デバイ スワンショットまたはデバイスロギングで文字列置換を使用している場合は、さらに時間がかかりま す。

### ■ 出力ファイルの編集について

Excel 帳票アクションが実行している間は、出力ファイルを編集することができません。このため、 短い周期で起動条件が成立するような設定の場合、Excel 自体が非常に操作しにくくなります。 また、出力ファイルを編集中にアクションが実行されるとエラーメッセージが表示されます。

![](_page_69_Picture_5.jpeg)

### ■ 出力ファイルの保存について

複数の Excel 帳票アクションで出力ファイルの保存先を同じ場所に設定しないでください。保存先を 同じ場所に設定した場合は、Pro-Studio EX や Pro-Server EX が操作できなくなることがあります。

# ■ アクション エリアのコピーまたはカット アンド ペーストの制限について

アクションエリアを Ctrl+C & Ctrl+V や Ctrl+X & Ctrl+V でペーストした場合、複製後のアクションエ リアに対して [ 対象セル範囲 ] を指定してください。

ペースト直後のアクションエリアは、元のアクションエリアと同じ [ 対象セル範囲 ] を保持していま す。

![](_page_69_Picture_160.jpeg)

### ■ 起動ボタンが動作しない場合

Office のセキュリティパッチ適用後に、起動ボタンが動作しなくなる場合があります。詳細について は、「37.2 Pro-Server EX の制限事項」の「■ Excel 帳票の起動ボタンが動作しない場合」をご覧く ださい。

# ■ Excel の自動保存機能について

Excel の自動保存機能は、Excel の制限のため動作しません。自動保存が必要な場合は、以下の手順で Excel 保存マクロを作成し、作成した保存マクロをアクションで実行します。

1 自動保存したいテンプレートを『Pro-studio EX』で開きます。

![](_page_70_Picture_53.jpeg)

2 メニューの「ツール」から「マクロ」→「新しいマクロの記録」を選択します。

![](_page_70_Picture_54.jpeg)

3 マクロ名「Save」を入力し [OK] ボタンをクリックします。 マクロの記録が始まります。

![](_page_71_Picture_80.jpeg)

4 メニューの「ファイル」から「上書き保存」を選択します。 上書き保存がマクロに記録されます。

![](_page_71_Picture_4.jpeg)

5 メニューの「ツール」から「マクロ」→「記録終了」を選択します。 マクロの記録が終了します。

![](_page_71_Picture_81.jpeg)
6 メニューの「Excel アクション」から「実行順序一覧」を選択します。

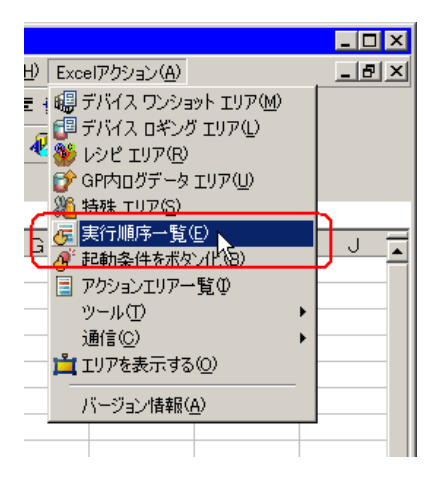

- 7 自動保存する起動条件を作成します。
- 8 作成した起動条件を選択し、「Excel 操作機能」を選択します。

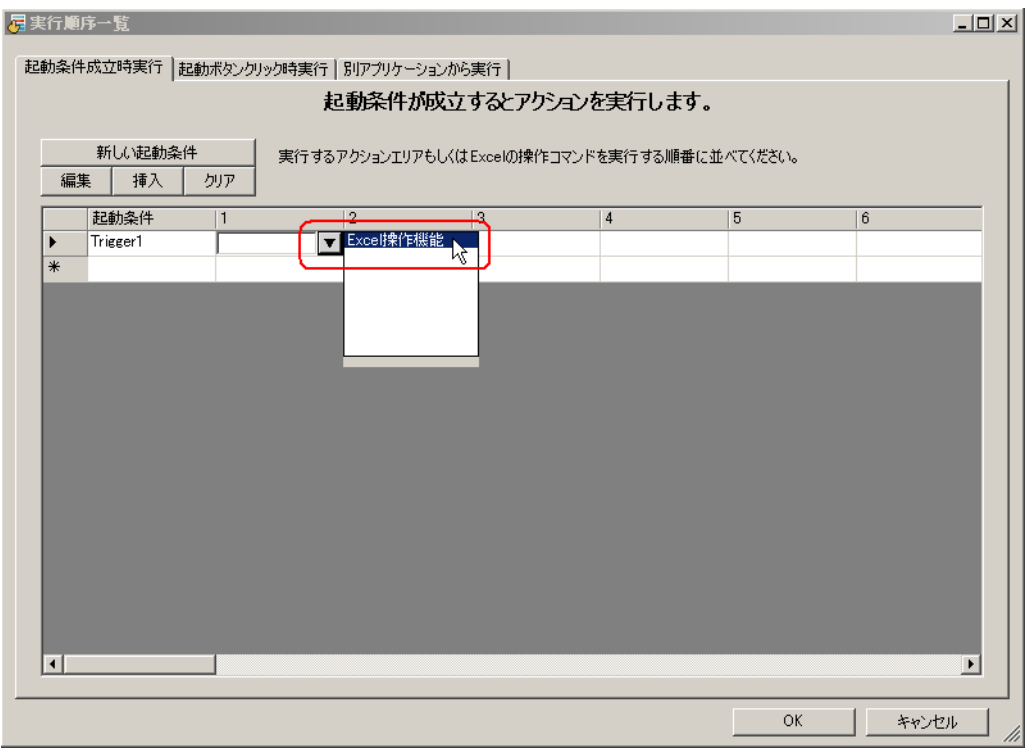

9「マクロ実行」を選択し、マクロ名「Save」を入力します。

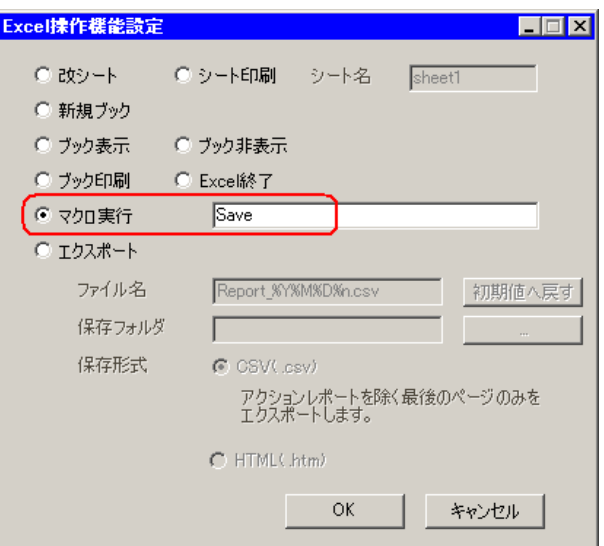

- 10 [OK] ボタンをクリックします。
- 11 テンプレート編集を終了します。
- 12 設定内容を保存 / リロードします。 作成した起動条件にしたがって、自動保存が実行されます。